## <span id="page-0-0"></span>**Guía de Usuario del Monitor de Pantalla Plana U3011 de Dell™**

[Acerca del monitor](file:///C:/data/Monitors/U3011/sp/ug/about.htm) [Configurar el Monitor](file:///C:/data/Monitors/U3011/sp/ug/setup.htm) [Usar el Monitor](file:///C:/data/Monitors/U3011/sp/ug/operate.htm) [Resolución de Problemas](file:///C:/data/Monitors/U3011/sp/ug/solve.htm)  [Apéndice](file:///C:/data/Monitors/U3011/sp/ug/appendx.htm)

### **Notas, Avisos y Atenciones**

**NOTA:** UNA NOTA indica información importante que le ayuda a utilizar mejor su equipo.

**△ PRECAUCIÓN:** PRECAUCIÓN indica un daño potencial para el hardware o una pérdida de datos y le indica cómo evitar el problema.

**ADVERTENCIA: ADVERTENCIA indica un daño potencial a la propiedad, daños personales o la muerte.**

## **La información en este documento está sujeta a cambios sin previo aviso. © 2010 Dell Inc. Todos los derechos reservados.**

Queda terminantemente prohibida la reproducción en cualquiera de sus formas sin la autorización escrita de Dell Inc.**.**.

Marcas comerciales utilizadas en este texto: *Dell* y el logotipo de *Dell* som marcas comerciales de Dell Inc; *Microsoft, Windows* son marcas comerciales o marcas registradas de<br>Microsoft Corporation en Estados Unidos y/

Es posible que aparezcan otros nombres comerciales en este documento referidos a entidades que reclaman sus marcas o nombres de sus productos. Dell Inc. rechaza cualquier<br>responsabilidad sobre productos y marcas comerciale

#### **Model U3011t**

**Julio 2010 Rev. A00**

## <span id="page-1-0"></span>**Acerca del monitor**

**Guía de Usuario del Monitor de Pantalla Plana U3011 de Dell™**

- [Contenidos de la caja](#page-1-1)
- [Características del producto](#page-2-0)
- $\bullet$  Identificación de piezas y **componentes**
- [Especificaciones del monitor](#page-4-0)
- **O** Interfaz para Universal serial Bus
- (USB)
- **[Compatibilidad Plug and Play](#page-11-0)**
- [Especificaciones del lector de tarjeta](#page-11-1)
- Política de píxel y calidad del monitor<br>LCD
- [Directrices de mantenimiento](#page-12-1)

## <span id="page-1-1"></span>**Contenidos de la caja**

Su monitor incluye los siguientes componentes. Asegúrese de haber recibido todos los componentes. Póngase en contacto con [Dell](file:///C:/data/Monitors/U3011/sp/ug/appendx.htm#Contacting%20Dell2) si falta alguno de ellos.

l Monitor con soporte DOLL l Cable de alimentación l Cable VGA l Cable DVI\* dual link (unido al monitor) l Cable DisplayPort l Cable USB de transmisión (habilita los puertos USB y el lector de tarjetas en el monitor)

**Z** NOTA: Algunos componentes podrían ser opcionales y no enviarse con su monitor. Algunas funciones o medios podrían no estar disponibles en algunos pa

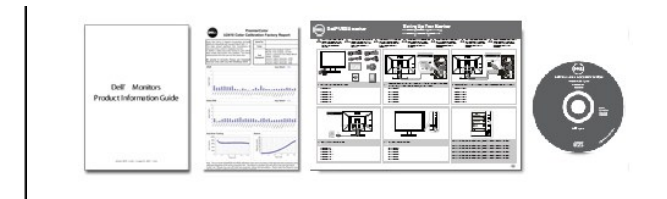

- l Medios de *controladores de documentación*
- l *Manual de instalación rápida* l *Hoja técnica de calibración del color*
- Información de seguridad

### <span id="page-2-0"></span>**Características del producto**

El monitor de panel plano **U3011** tiene una pantalla de cristal líquido (LCD), transistores de película fina (TFT) y una matriz activa. Las funciones del monitor incluyen:

- Área visible de 756.23 mm (30 pulgadas) (medida en diagonal).
- Resolución de 2560 x 1600, compatible con pantalla completa para resoluciones menores.
- El gran ángulo de visualización (178°/178°) y el magnífico seguimiento de la escala de grises minimizan las desviaciones de color en ángulos de visualización parciales<br>(sentado, de pie o moviéndose de un lado a otro), lo que garantiza una gradación de colores perfecta.
- Funciones de ajuste de inclinación, balanceo, extensión vertical y giro.
- Pedestal extraíble y orificios de montaje Video Electronics Standard Association (VESA™) de 100 mm para aumentar la flexibilidad de las soluciones de montaje.
- Funciones plug and play si son compatibles con el sistema.
- Ajustes con menú en pantalla (OSD) para facilitar la instalación y la optimización de la pantalla.
- Incluye programas y documentación con archivo de información (INF), archivo de coincidencia de color de imagen (ICM) y documentación de productos.
- Ranura de bloqueo de seguridad.
- Compatible con estándares de color xvYCC, Adobe RGB y sRGB.
- Calibrado de fábrica según E delta media de < 5 conforme a la fuente de entrada sRGB y Adobe RGB para un monitor Dell U3011 nuevo. Modo de color personalizado dedicado (control de color de 6 ejes) para Saturación, Matiz, Ganancia (RGB) y Offset (RGB).
- Procesamiento interno de 12 bits con HDMI 1.3 comprobado con color profundo (12 bits).
- Lector de tarjetas USB 2.' 7 en 1 (CF I/II, xD, SD/Mini SD, MS/HSMD/MSPRO, MMC)
- Compatible con VGA, DVI-D, DisplayPort, HDMI, Componentes Vídeo.
- Admite el modo de selección Picture by Picture (PBP).

### <span id="page-2-1"></span>**Identificación de piezas y componentes**

### **Vista frontal**

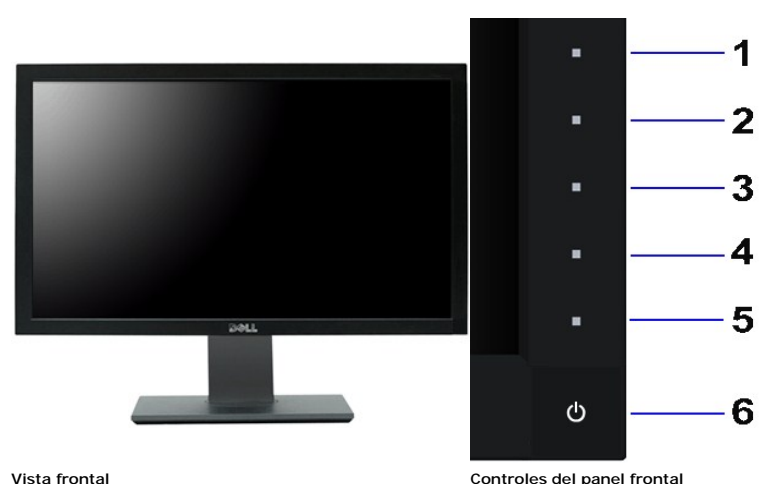

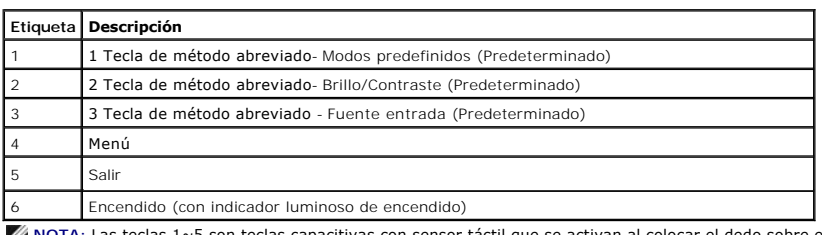

**NOTA:** Las teclas 1~5 son teclas capacitivas con sensor táctil que se activan al colocar el dedo sobre el LED azul.

## **Vista trasera**

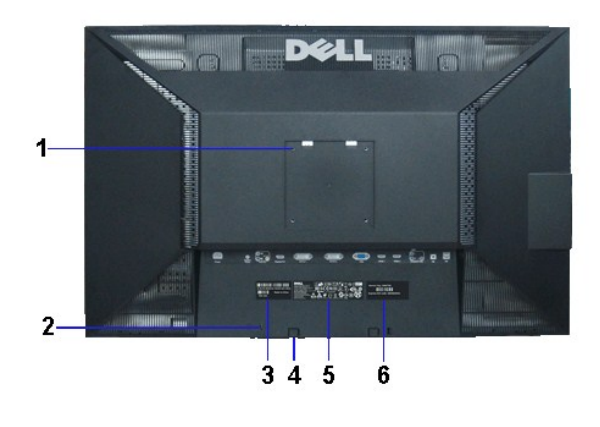

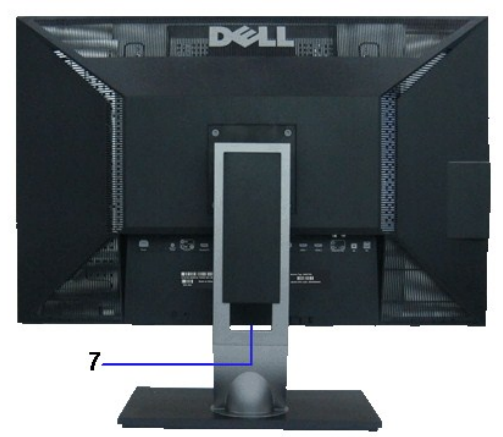

**Vista trasera Vista trasera con soporte de monitor** 

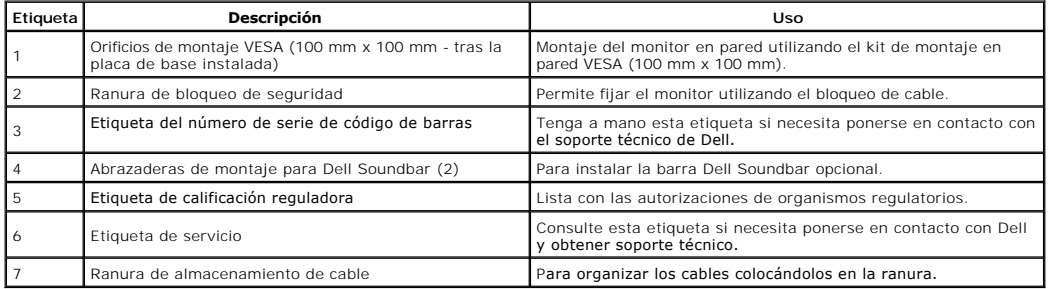

**Vista lateral**

<span id="page-4-1"></span>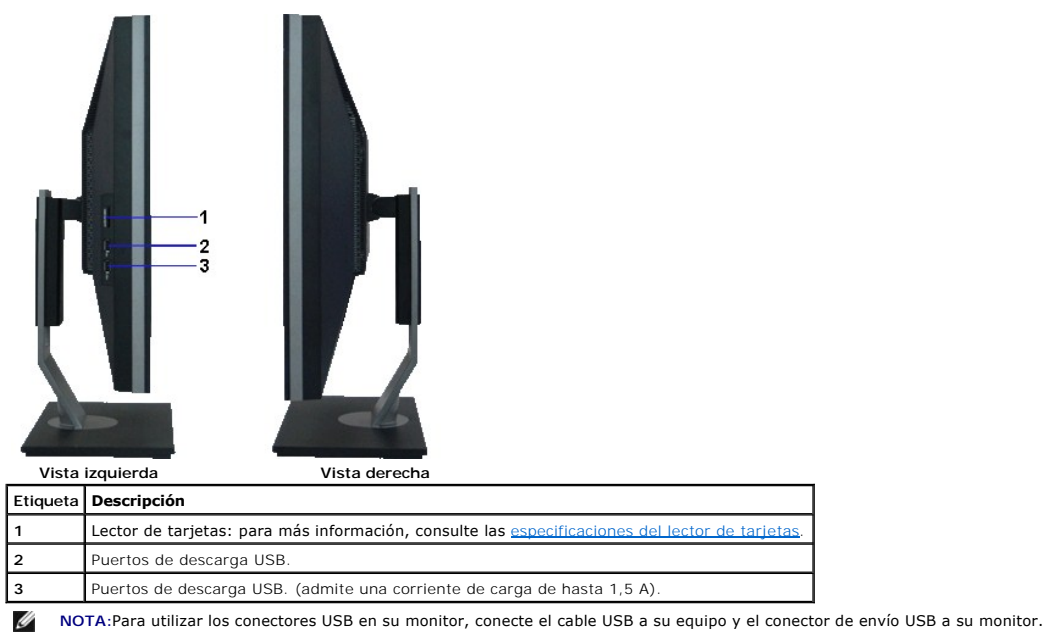

## **Vista anterior**

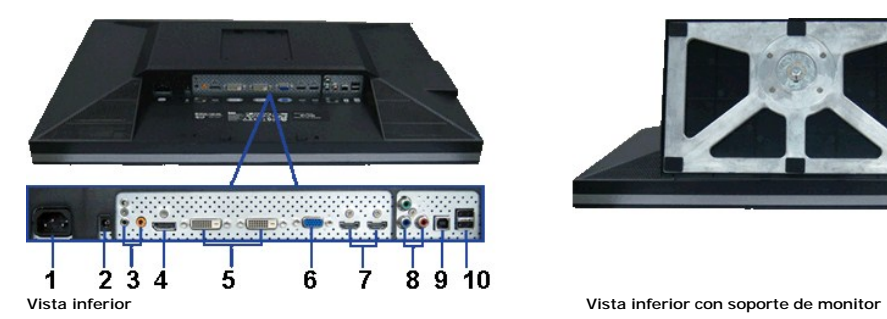

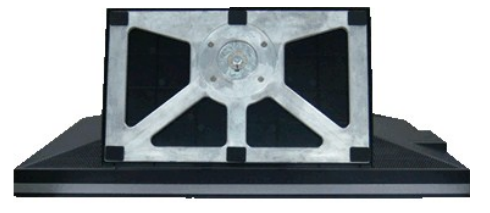

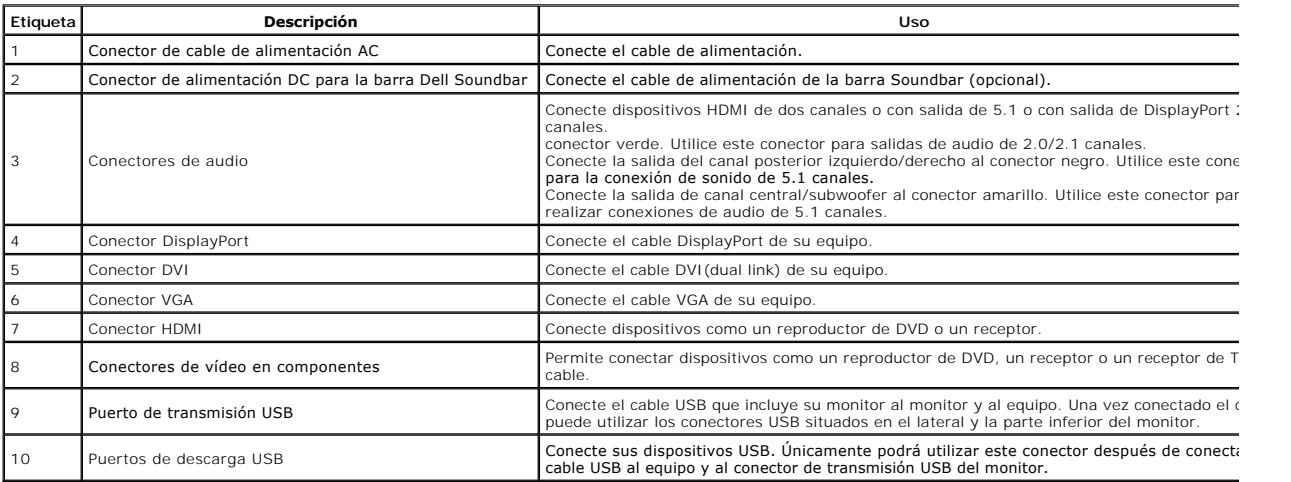

## <span id="page-4-0"></span>**Especificaciones del monitor**

## **Especificaciones del panel plano**

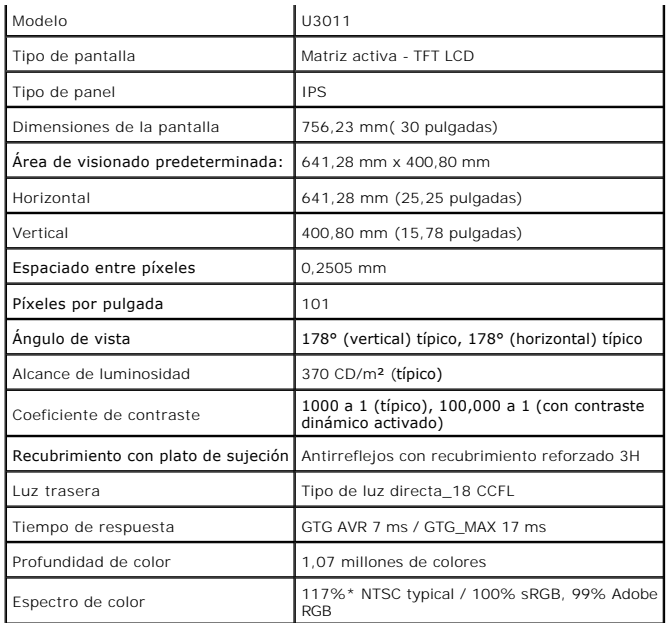

\*El espectro de color del modelo [U3011] (valor típico) se basa en las normas CIE1976 (117%) y CIE1931 (102%).

### **Especificaciones de resolución**

Entrada de señal analógica

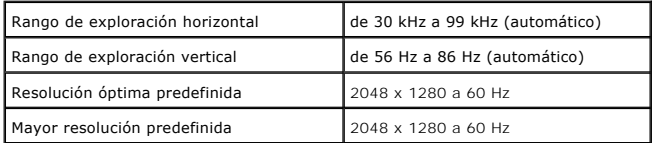

Entrada de señal digital (DVI\* dual link y DisplayPort y HDMI )

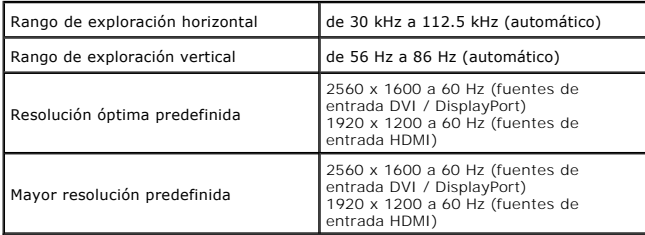

### **Modos de vídeo compatibles**

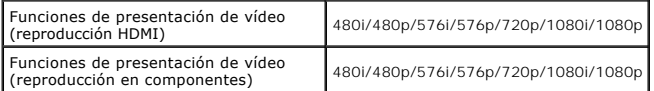

### **Modos de muestra predeterminados**

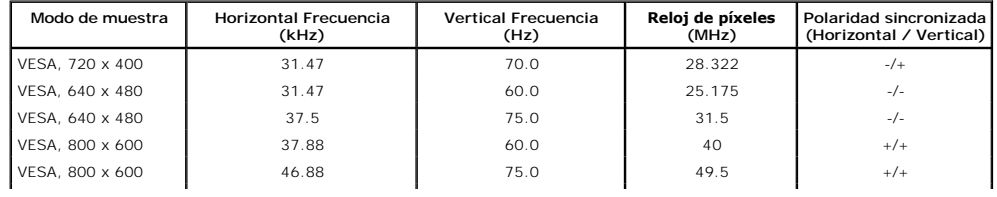

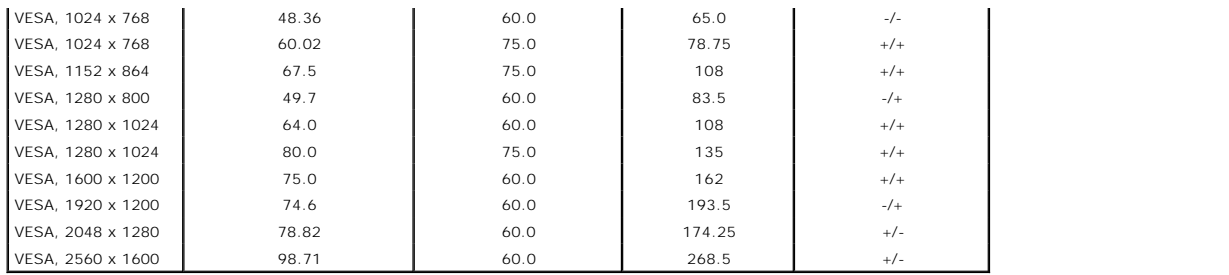

## **Especificaciones eléctricas**

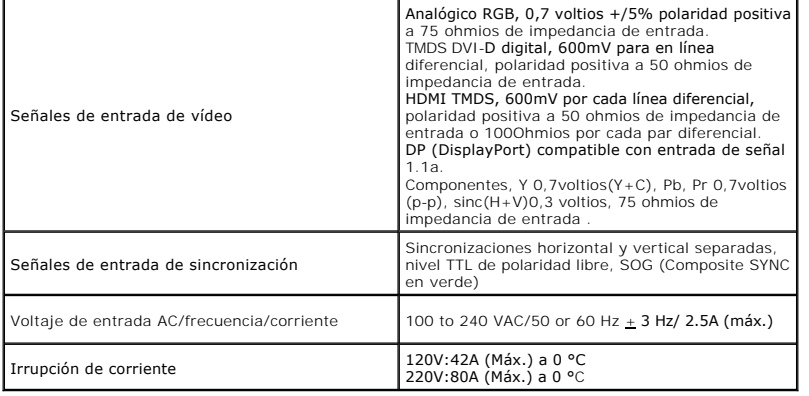

### **Características físicas**

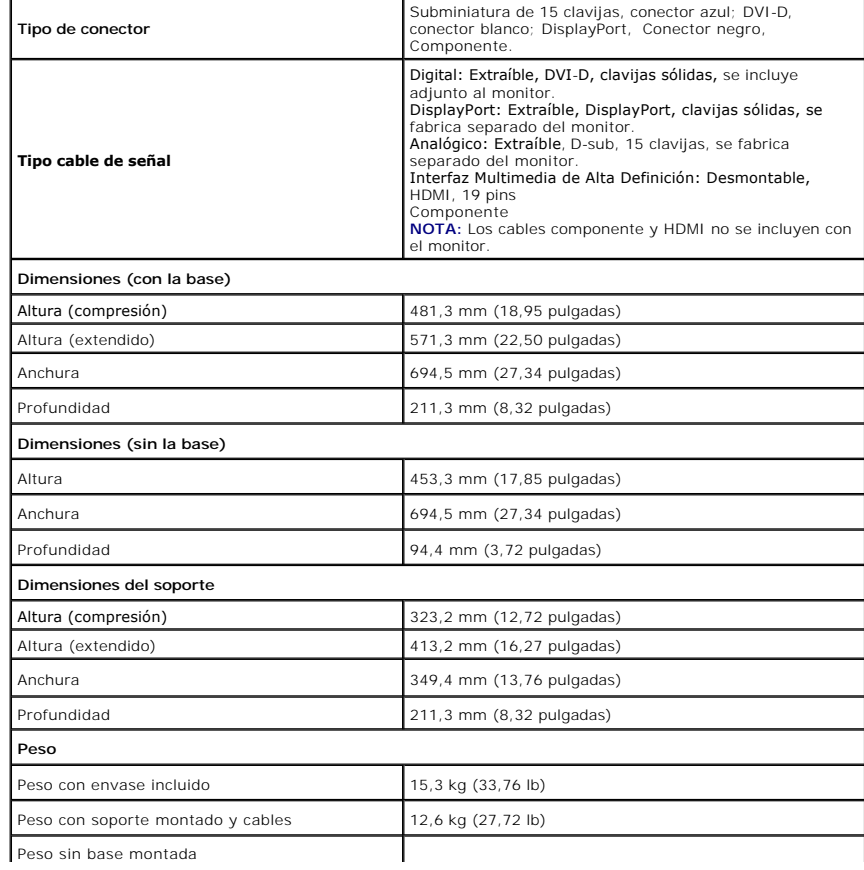

<span id="page-7-0"></span>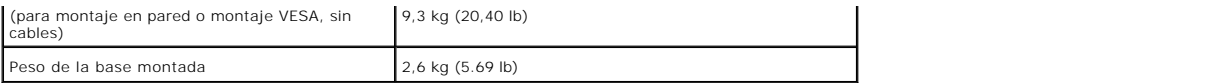

### **Características medioambientales**

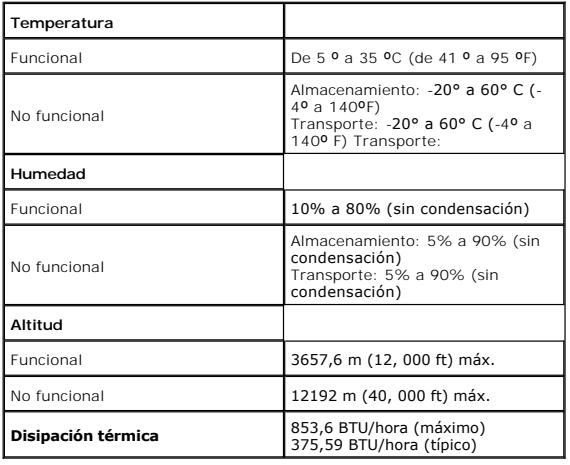

### **Modos de gestión de la corriente**

Si ha instalado en su PC una tarjeta de gráficos o software de VESA compatible con DPM™, el monitor puede reducir automáticamente el consumo de energía cuando no lo use. Esto se denomina *Modo de ahorro de energía*\*. Si el equipo detecta una entrada desde el teclado, ratón u otros dispositivos de entrada, el<br>monitor podrá continuar automáticamente su funcionamiento. La ta automática de ahorro de energía:

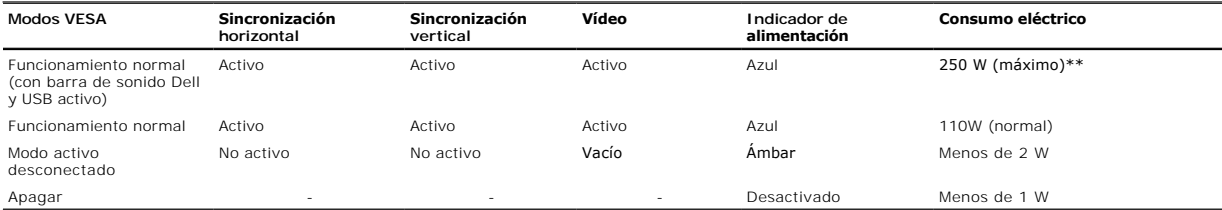

La OSD sólo funcionará en el modo de operación normal. Al pulsar los botones de menú o más en modo Activo-apagado, aparecerá uno de los siguientes mensajes:

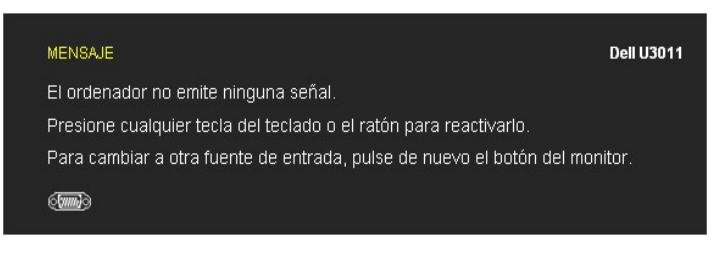

Active el ordenador y el monitor para acceder a la OSD.

**MOTA:** durante el uso del conector DisplayPort a 230v/50Hz, el puerto DisplayPort consume aproximadamente 0,25W más que VGA o DVI-D en suspensión

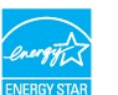

**NOTA:** Este monitor es compatible con **ENERGY STAR®** .

\* Sólo puede alcanzarse un nivel de consumo de energía cero desconectando el cable principal de la pantalla. \*\* Consumo máximo de energía se mide en el estado de la luminancia máxima, barra de sonido Dell, y USB activo.

### **Asignación de terminales**

### **Conector VGA**

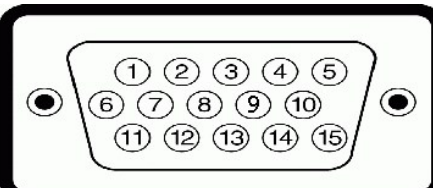

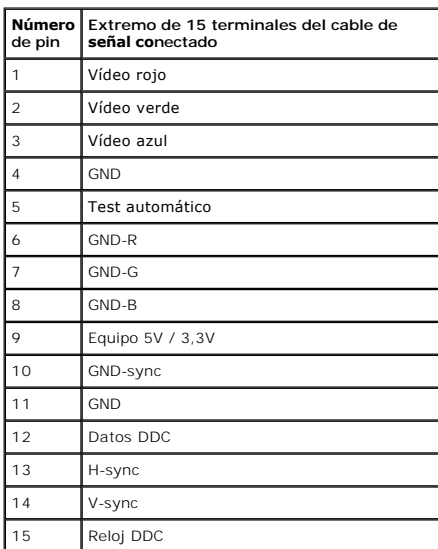

### **Conector DVI**

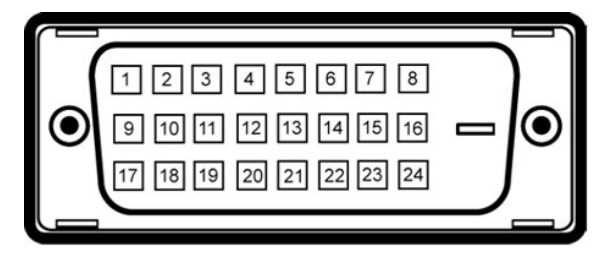

**NOTA:** El Pin 1 se encuentra en la parte superior izquierda.

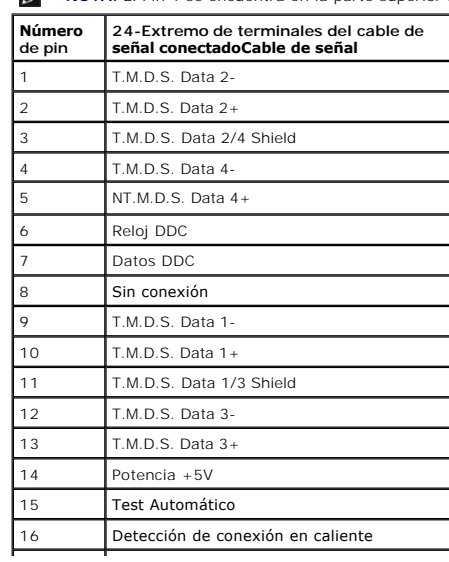

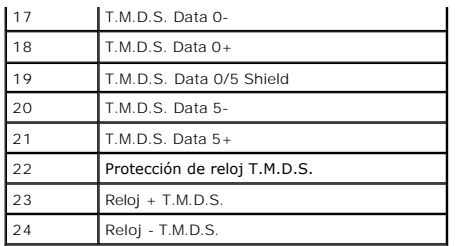

## **Conector DisplayPort**

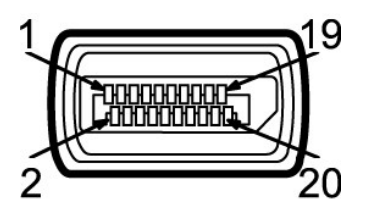

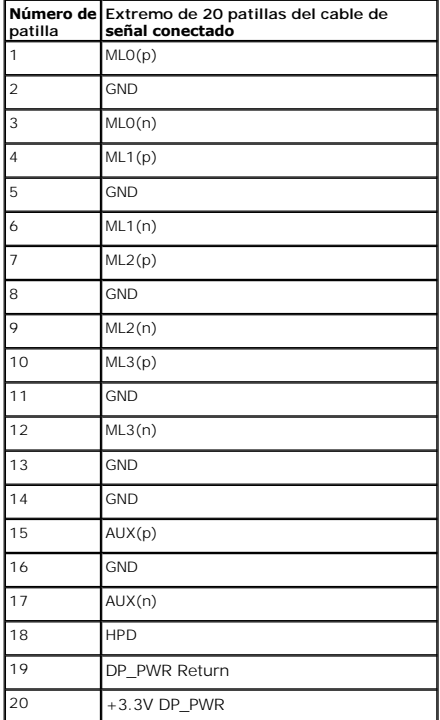

## **Conector HDMI de 19 terminales**

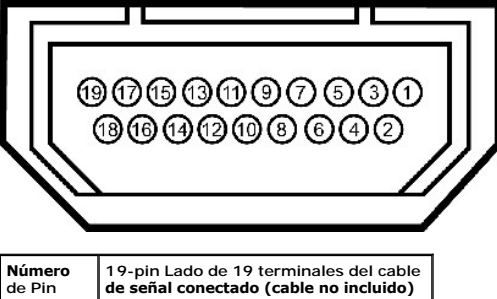

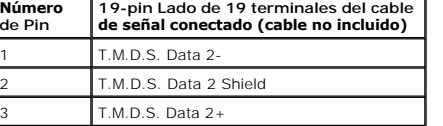

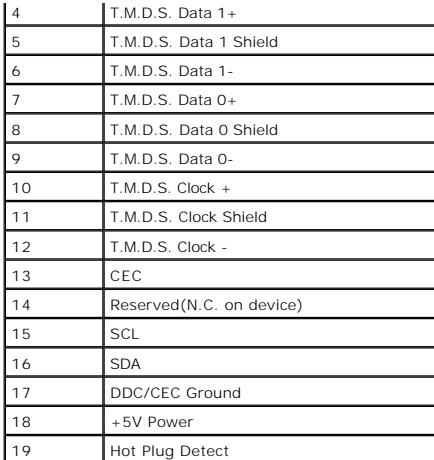

### **Conector de vídeo en componentes**

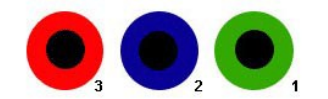

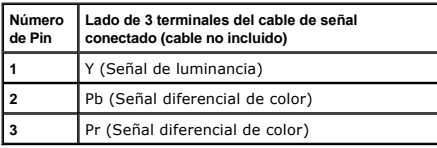

## <span id="page-10-0"></span>**Interfaz para Universal serial Bus (USB)**

Esta sección ofrece información acerca de los puertos USB disponibles en el lado izquierdo de su monitor.

**NOTA:** Este monitor es compatible con la interfaz de alta velocidad certificada USB 2.0. \*

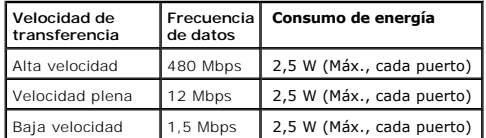

### **Conector de transmisión USB**

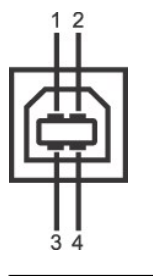

| Número de<br>oin | Extremo de conector de 4<br>clavijas |
|------------------|--------------------------------------|
|                  | <b>DMU</b>                           |
|                  | VCC                                  |
|                  | DPU                                  |
|                  | GND                                  |

**Conector de descarga USB**

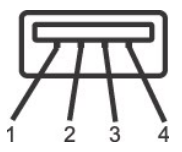

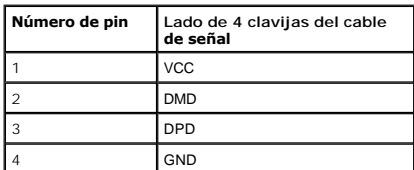

### **Puertos USB**

1 1 puerto de envío - anterior<br>1 4 puertos de descarga - 2 en la parte anterior, 2 en el lado izquierdo

### **NOTA:** La función USB 2.0 requiere un equipo compatible con USB 2.0

**//** NOTA: La interfaz del monitor USB sólo funciona si el monitor está encendido o en modo de ahorro de energía. Si apaga el monitor y vuelve a encenderlo, lo: conectados podrían tardar unos segundos que continuar con su funcionamiento normal.

### <span id="page-11-0"></span>**Compatibilidad Plug and Play**

Puede instalar el monitor con cualquier sistema compatible con Plug and Play. El monitor proporciona automáticamente al PC los datos de identificación de reproducción extendida (EDID) utilizando protocolos de canal de datos de muestra para que el sistema puede configurarse y mejorar los ajustes de visionado.<br>La mayoría de las instalaciones de monitor se realizan de forma au de cómo modificar la configuración del monitor, consulte [Uso del monitor](file:///C:/data/Monitors/U3011/sp/ug/operate.htm)

### <span id="page-11-1"></span>**Especificaciones del lector de tarjeta**

### **Resumen**

- l La lector de tarjetas de memoria flash es un dispositivo de almacenamiento USB que permite al usuario leer y escribir datos desde y a la tarjeta de memoria.
- l Microsoft® Windows® 2000, Windows® XP, Windows Vista® y Windows® 7 reconocen automáticamente el lector de tarjetas de memorioa flash.
- l Una vez instalado y reconocido, cada tarjeta de memoria separada (ranura) aparece con una unidad/letra de unidad independiente.
- l Se pueden realizar todas las operaciones de archivo estándar (copiar, eliminar, arrastrar y soltar, etc.) con esta unidad.

### **Características**

El lector de tarjetas de memoria flash tiene las siguientes características:

- l Es compatible con los sistemas operativos Microsoft® Windows® 2000, Windows® XP, Windows Vista® y Windows® 7
- l Dell no ofrece soporte a Windows 9X.
- l ispositivo de clase de almacenamiento en masa (no se necesitan controladores con Microsoft® Windows® 2000, Windows® XP, Windows Vista® y
- Windows® 7) l Certificación USB-IF
- l Es compatible con varios medios de tarjetas de memoria

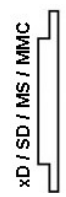

**Tipo de tarjetas de memoria flash**

Tarjeta xD-Picture

Memory Stick Card (MS) / High Speed Memory Stick (HSMS) /Memory Stick Pro Card (MS PRO) / Memory Stick Duo (con adaptador)

Secure Digital Card (SD)/Mini Secure Digital (con adaptador)/TransFlash Card (con adaptador)

Multi Media Card (MMC)/MultiMedia Card de tamaño reducido (con adaptador)

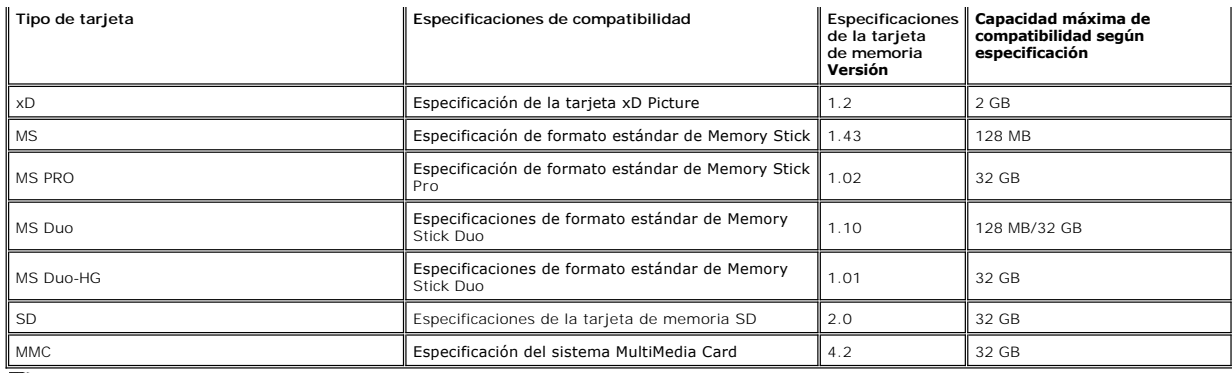

**NOTA:** MSPRO incluye MSPRO Duo y MS Micro.

**NOTA:** SD incluye HS-SD, MiniSD y SD Micro. La especificación de SD v2.0 incluye SDHC.

**NOTA:** MMC incluye MMCPlus, RS-MMC, MMC Mobile y MMC micro.

**NOTA:** xD incluye TypeM y TypeH.

### <span id="page-12-0"></span>**Política de píxel y calidad del monitor LCD**

Durante el proceso de fabricación del monitor LCD no es poco común que uno o más píxeles queden fijados en un estado determinado, aunque resultan difíciles de ver y no afectan a la calidad o usabilidad de la pantalla. Para más información acerca de la calidad de píxel de los monitores Dell, consulte el sitio de<br>soporte de Dell en la dirección: s**uppor**t.del**l.com**.

### <span id="page-12-1"></span>**Directrices de mantenimiento**

### **Limpieza del monitor**

**ADVERTENCIA: Lea y siga las [instrucciones de seguridad](file:///C:/data/Monitors/U3011/sp/ug/appendx.htm#Safety%20Information) antes de limpiar el monitor.** 

**ADVERTENCIA: Antes de limpiar el monitor, desenchufe el cable de corriente de la toma eléctrica.**

Para conseguir los mejores resultados, siga la siguiente lista de instrucciones durante el desembalaje, limpieza o manipulación de su monitor:

- 
- i Para limpiar la pantalla antiestática, moje un paño limpio y suave en agua. Si es posible, utilice un tejido especial para la limpieza de pantallas o una<br>i Utilice un paño cálido y ligeramente humedecido para limpiar el

l Trate el monitor con cuidado. Los plásticos de color oscuro pueden rayarse mostrando marcas blancas con mayor facilidad que los monitores de color claro. l Para conservar la mejor calidad de imagen en su monitor, utilice un salvapantallas dinámico y apague su monitor mientras no se encuentre en uso.

## <span id="page-13-0"></span>**Apéndice**

**Guía de Usuario del Monitor de Pantalla Plana U3011 de Dell™**

**O** [Instrucciones de seguridad](#page-13-1)

[Declaración FCC \(sólo para EE.UU.\)](#page-13-2) 

O [Contactar con Dell](#page-13-3)

# <span id="page-13-1"></span>**ADVERTENCIA: Instrucciones de seguridad**

A ADVERTENCIA: Uso de controles, ajustes o procedimientos distintos de los especificados en esta documentación podría resultar exzona a choque, peligro eléctrico, y/o riesgos mecánicos.

Para más información sobre las instrucciones de seguridad, consulte la *Guía de Información del Producto*.

## <span id="page-13-2"></span>**Declaración FCC (sólo para EE.UU.)**

Si desea más información sobre la Nota FCC y el resto de información reglamentaria, consulte la página web de normativas en www.dell.com/regulatory\_compliance.

### <span id="page-13-3"></span>**Contactar con Dell**

**Los clientes en Estados Unidos pueden llamar al 800-WWW-DELL (800-999-3355).** 

**NOTA: Si no tiene una conexión a Internet activa, puede encontrar información de contacto en su factura de compra, nota de entrega, recibo o catálogo<br>de productos Dell.** 

**Dell proporciona varias opciones de soporte y de servicio en línea o por teléfono. La disponibilidad varía dependiendo del país y el producto, y puede que algunos servicios no estén disponibles en su zona. Para ponerse en contacto con Dell para asuntos de ventas, soporte técnico, o servicio al cliente:**

**1.** Visite **support.dell.com**.

- **2.** Seleccione su país o región en el menú desplegable **Elija un País/Región** en la parte inferior de la página.
- **3.** Haga clic en **Póngase en Contacto con Nosotros** en la parte izquierda de la página.
- **4.** Seleccione el servicio o el enlace de soporte apropiado según sus necesidades.
- **5.** Elija el método de contacto con Dell que le sea más cómodo.

### <span id="page-14-0"></span>**Configurar su monitor**

**Monitor de panel plano Dell™ U3011**

### **Si tiene un equipo de sobremesa Dell™ o un equipo portátil Dell™ con acceso a internet**

1. Acceda a **http://support.dell.com**, introduzca su identificador de servicio y descargue el último controlador disponible para su tarjeta gráfica.

[2. Después de instalar los controladores de su adaptador gráfico, intente configurar la resolución de nuevo a](file:///C:/data/Monitors/U3011/sp/ug/optimal.htm) 2048 x 1280 (fuente de entrada VGA)<br>o en 2560 x 1600 (fuentes de entrada DVI / DisplayPort) o en 1920 x 1200 (f

**NOTA:** Si no puede establecer la resolución a 2048 x 1280 (fuente de entrada VGA) o en 2560 x 1600 (fuentes de entrada DVI / DisplayPort) o en 1920 x 1200 (fuente de entrada HDMI). **A** NOTA: En DVI, utilice el cable DVI de enlace dual suministrado con el monitor para obtener una resolución máxima preestablecida de 2560 x 1600.

### <span id="page-15-0"></span>**Configurar su monitor**

**Monitor de panel plano Dell™ U3011** 

## **Si no tiene un equipo de sobremesa o portátil Dell™ , o tarjeta gráfica.**

En Windows XP:

- 1. Haga clic derecho en el escritorio y seleccione **Propiedades**.
- 2. Seleccione la ficha **Configuración**.
- 3. Seleccione **Avanzadas**.
- 4. Identifique el proveedor de su tarjeta gráfica en la descripción situada en la parte superior de la ventana (p. ej. NVIDIA, ATI, Intel, etc.).
- 5. Consulte la página web del proveedor de la tarjeta para obtener un controlador actualizado (por ejemplo [http://www.ATI.com](http://www.ati.com/) o [http://www.NVIDIA.com](http://www.nvidia.com/) ).
- [6. Después de instalar los controladores de su adaptador gráfico, intente configurar la resolución de nuevo a](file:///C:/data/Monitors/U3011/sp/ug/optimal.htm) 2048 x 1280 (fuente de entrada VGA)<br>o en 2560 x 1600 (fuentes de entrada DVI / DisplayPort) o en 1920 x 1200 (f
- En Windows Vista**®** o Windows**®** 7:
- 1. Haga clic con el botón derecho del ratón sobre el escritorio y vaya a **Personalización**.
- 2. Haga clic en **Cambiar Propiedades de Pantalla**.
- 3. Haga clic en **Opciones avanzadas**.
- 4. Identifique el proveedor de su tarjeta gráfica en la descripción situada en la parte superior de la ventana (p. ej. NVIDIA, ATI, Intel, etc.).
- 5. Consulte la página web del proveedor de la tarjeta para obtener un controlador actualizado (por ejemplo [http://www.ATI.com](http://www.ati.com/) o [http://www.NVIDIA.com](http://www.nvidia.com/)).
- [6. Después de instalar los controladores de su adaptador gráfico, intente configurar la resolución de nuevo a](file:///C:/data/Monitors/U3011/sp/ug/optimal.htm) 2048 x 1280 (fuente de entrada VGA)<br>o en 2560 x 1600 (fuentes de entrada DVI / DisplayPort) o en 1920 x 1200 (f

NOTA: Si no puede configurar la resolución a 2048 x 1280 (fuente de entrada VGA) o en 2560 x 1600 (fuentes de entrada DVI / DisplayPort) o en 1920 x 12<br>HDMI), póngase en contacto con el fabricante de su equipo o considere

**//** NOTA: En DVI, utilice el cable DVI de enlace dual suministrado con el monitor para obtener una resolución máxima preestablecida de 2560 x 1600.

## <span id="page-16-0"></span>**Uso del monitor**

**Guía de Usuario del Monitor de Pantalla Plana U3011 de Dell™**

- [Uso de los controles del panel frontal](#page-16-1)
- [Uso del menú en pantalla \(OSD\)](#page-17-0)
- Ajuste de una resolución máximo
- Uso de la barra de sonido Dell (opcional)
- Uso de las funciones de inclinación, balanceo y extensión vertical

### <span id="page-16-1"></span>**Uso del panel frontal**

Utilice los botones de control en la parte frontal del monitor para ajustar las características de la imagen. Al utilizar los botones para ajustar los controles, un<br>menú OSD mostrará los valores numéricos de los parámetros

**A NOTA**: Las teclas 1~5 son teclas capacitivas con sensor táctil que se activan al colocar el dedo sobre el LED azul.

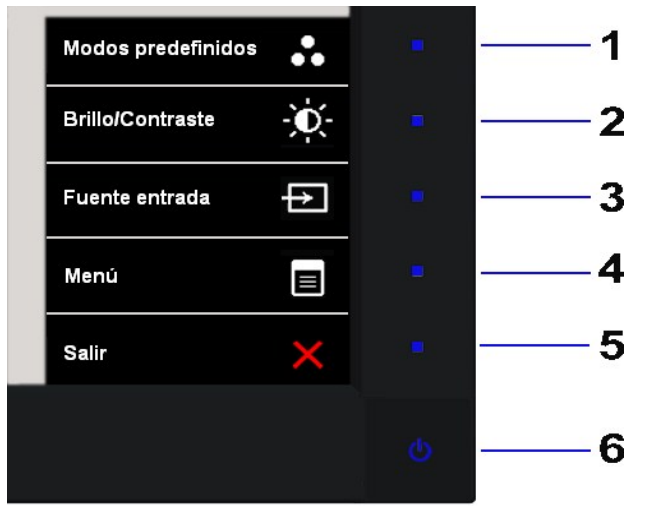

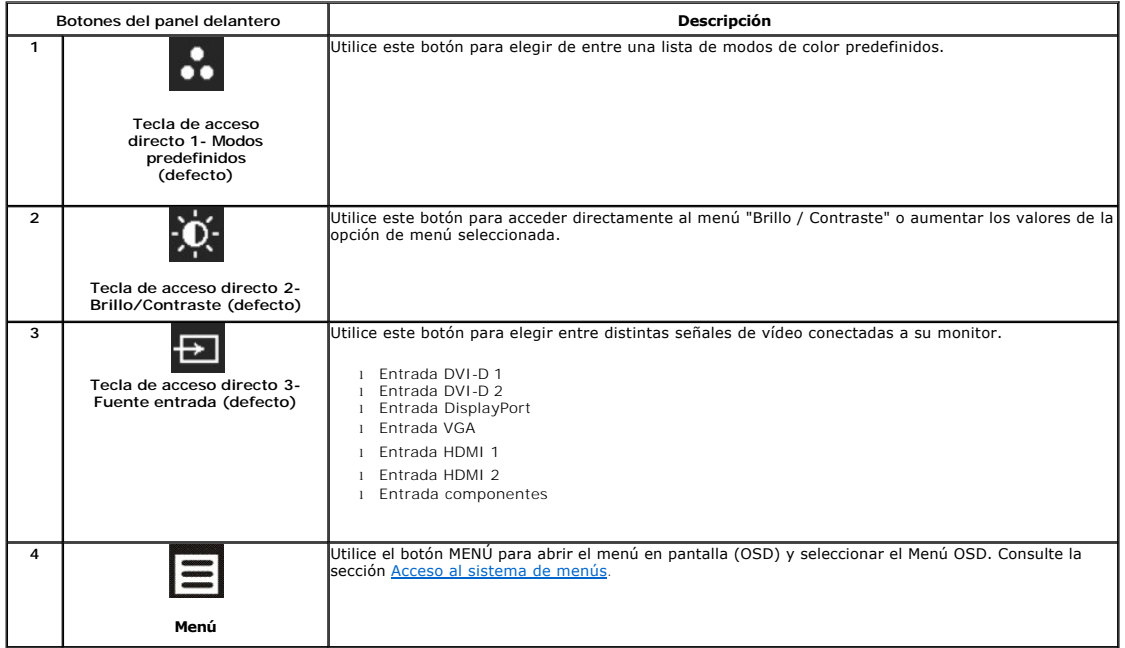

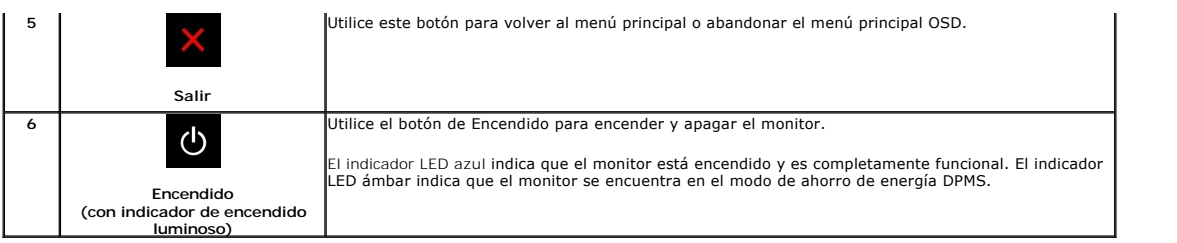

## <span id="page-17-0"></span>**Uso del menú en pantalla (OSD)**

### <span id="page-17-1"></span>**Acceso al sistema de menús**

NOTA: Si cambia la configuración y accede a otro menú o sale del menú OSD, el monitor guardará los cambios automáticamente. Los cambios también se<br>guardarán si cambia la configuración y espera a que desaparezca el menú OSD

1. Toque el botón **E** para abrir el menú OSD y ver el menú principal.

### **Menú principal para entrada (VGA) analógica**

 $\overline{\phantom{a}}$ 

- -

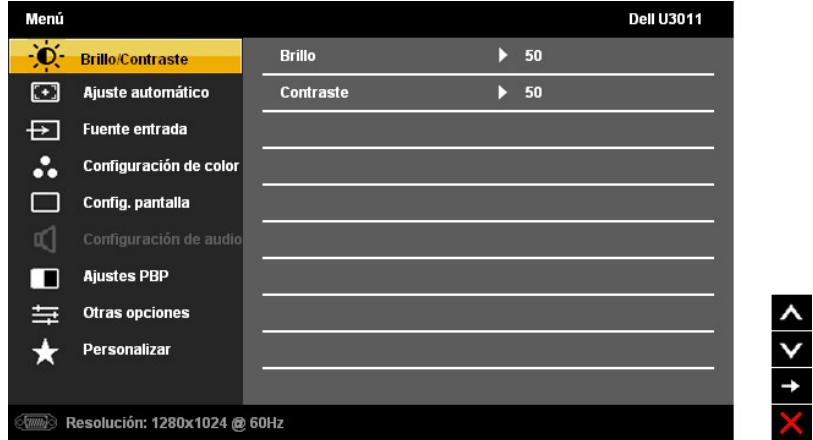

**NOTA:** La opción de AJUSTE AUTOMÁTICO sólo está disponible si se utiliza un conector analógico (VGA).

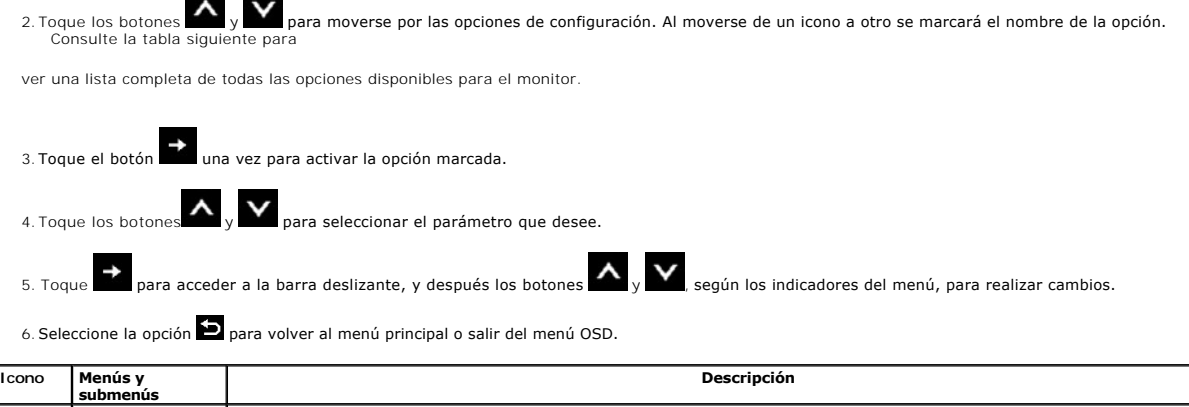

<span id="page-18-0"></span>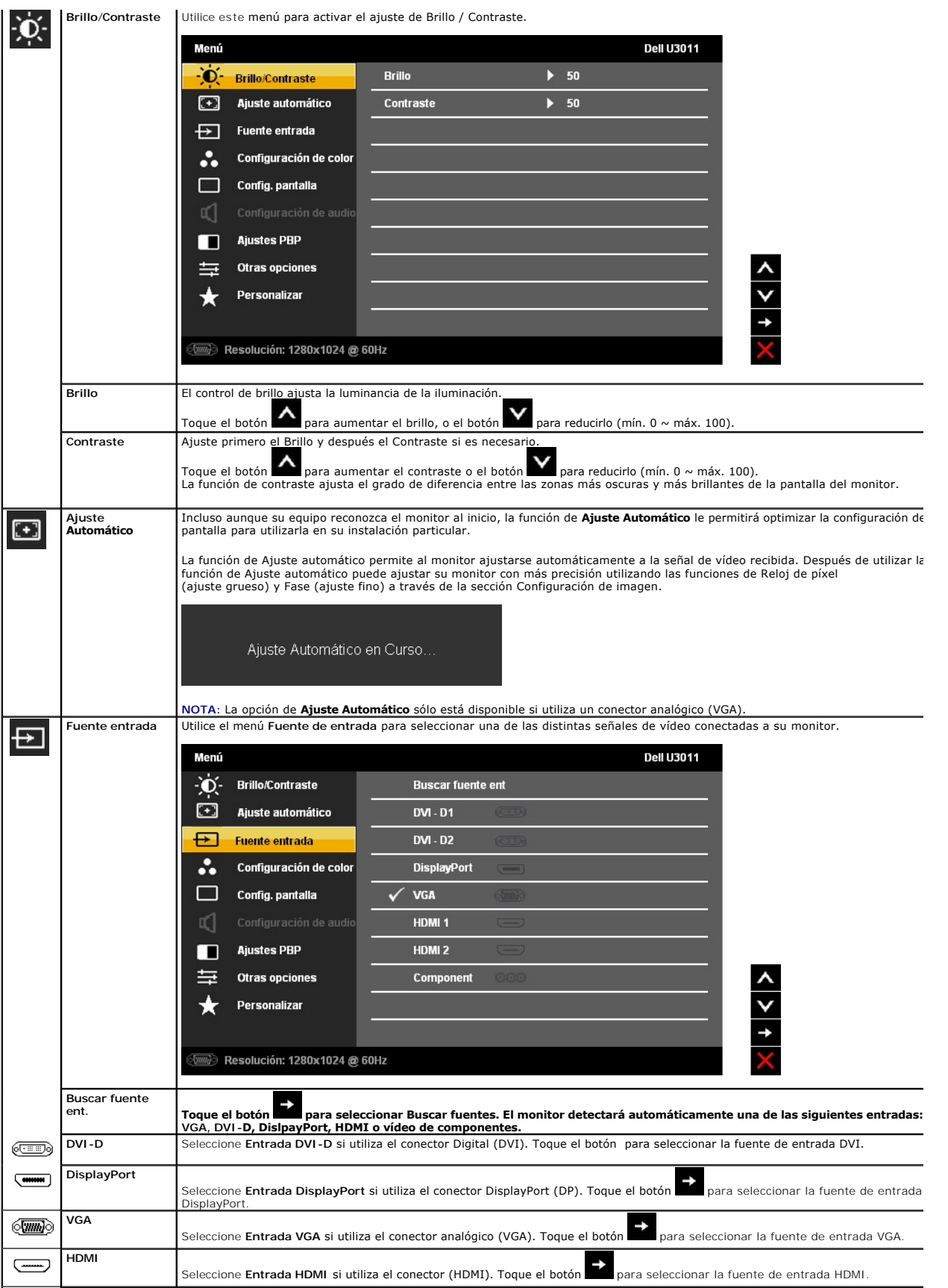

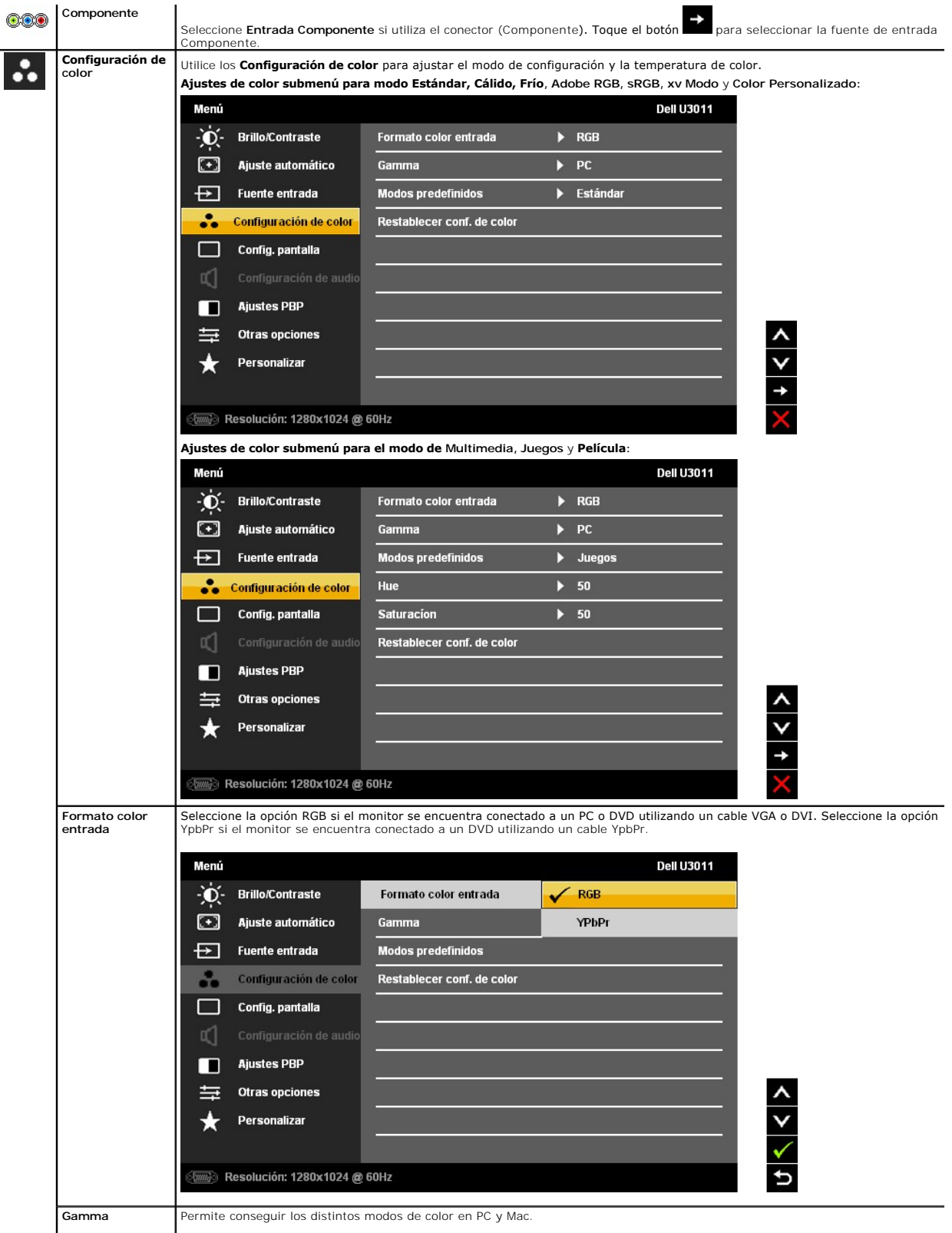

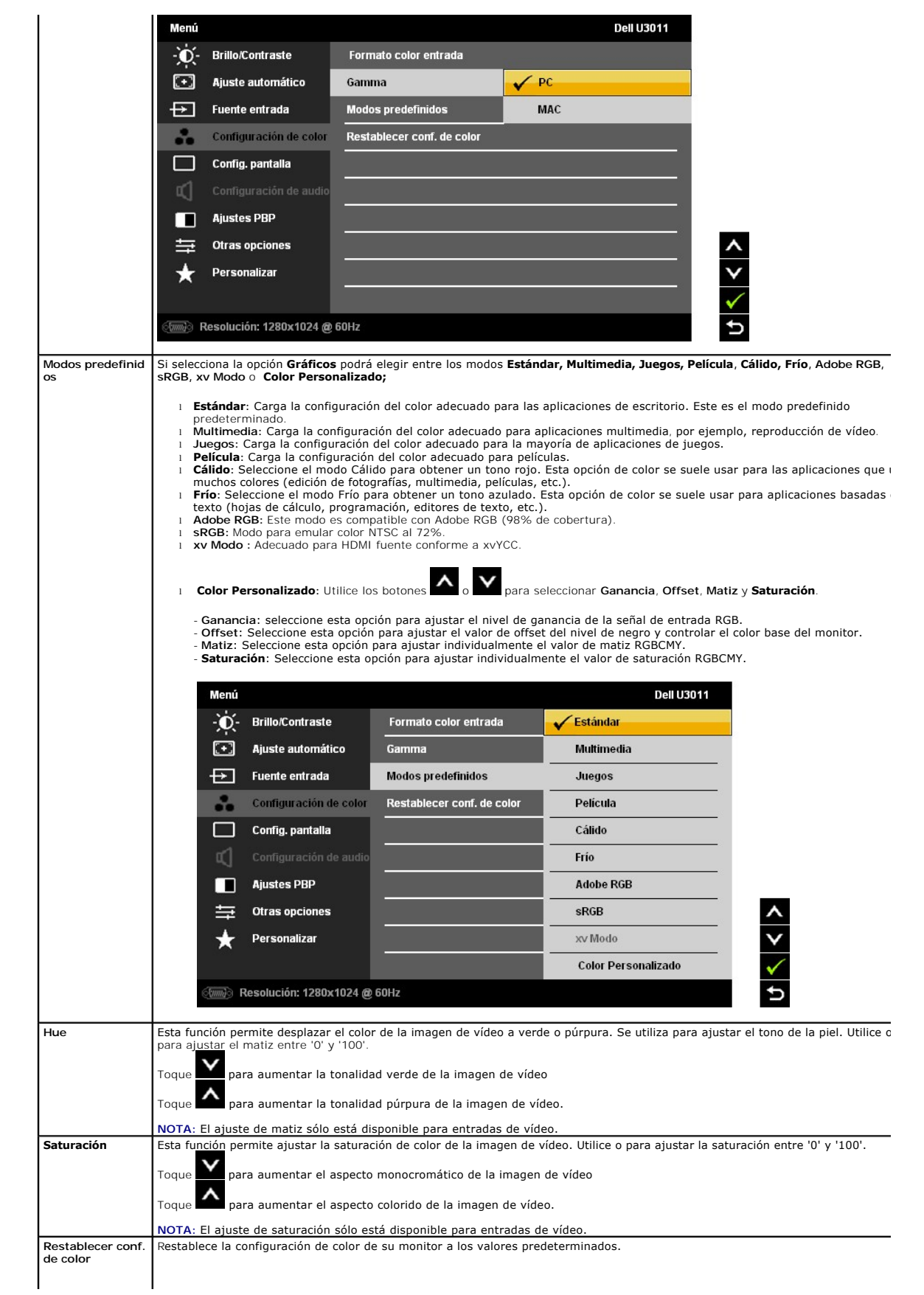

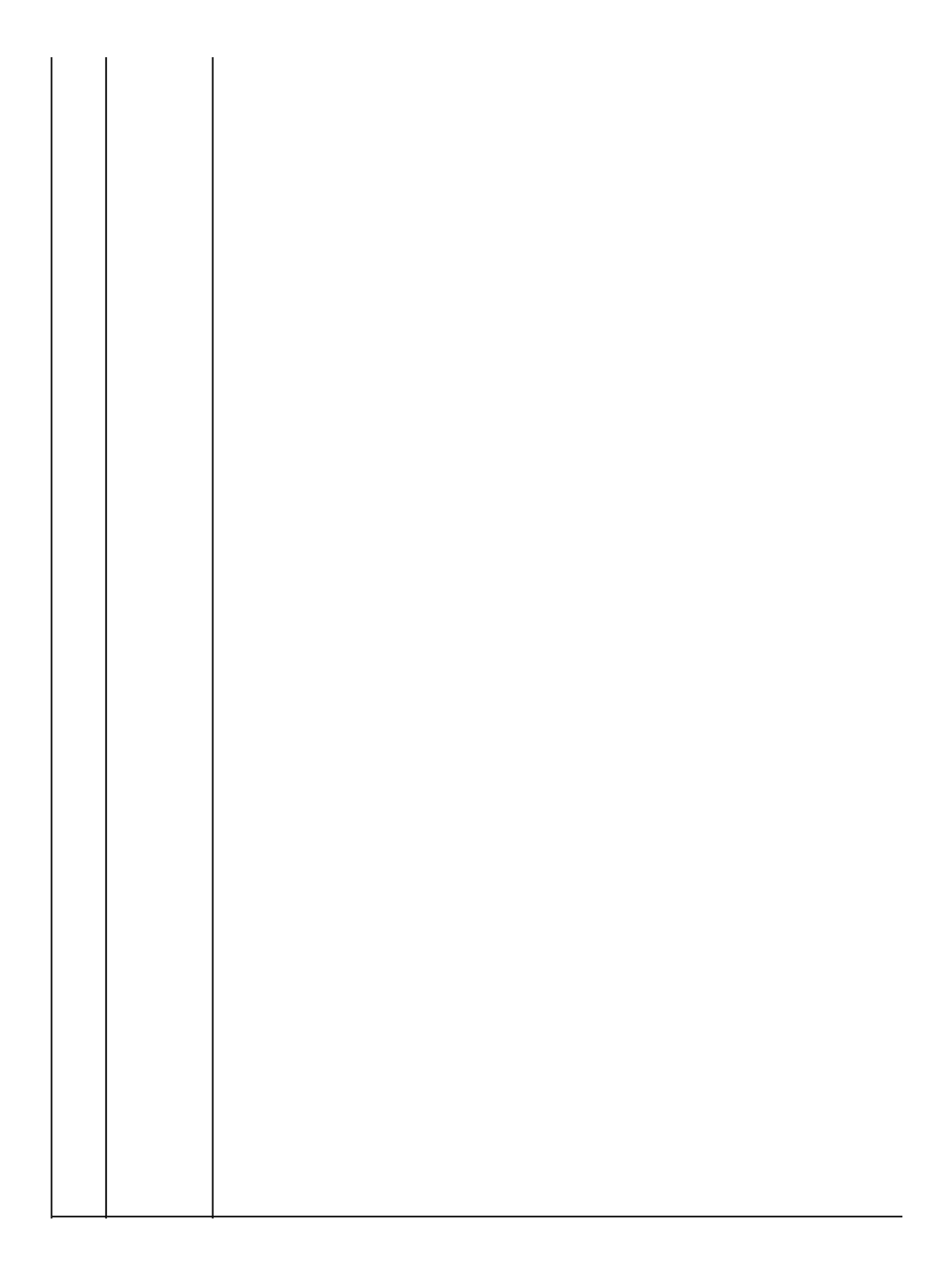

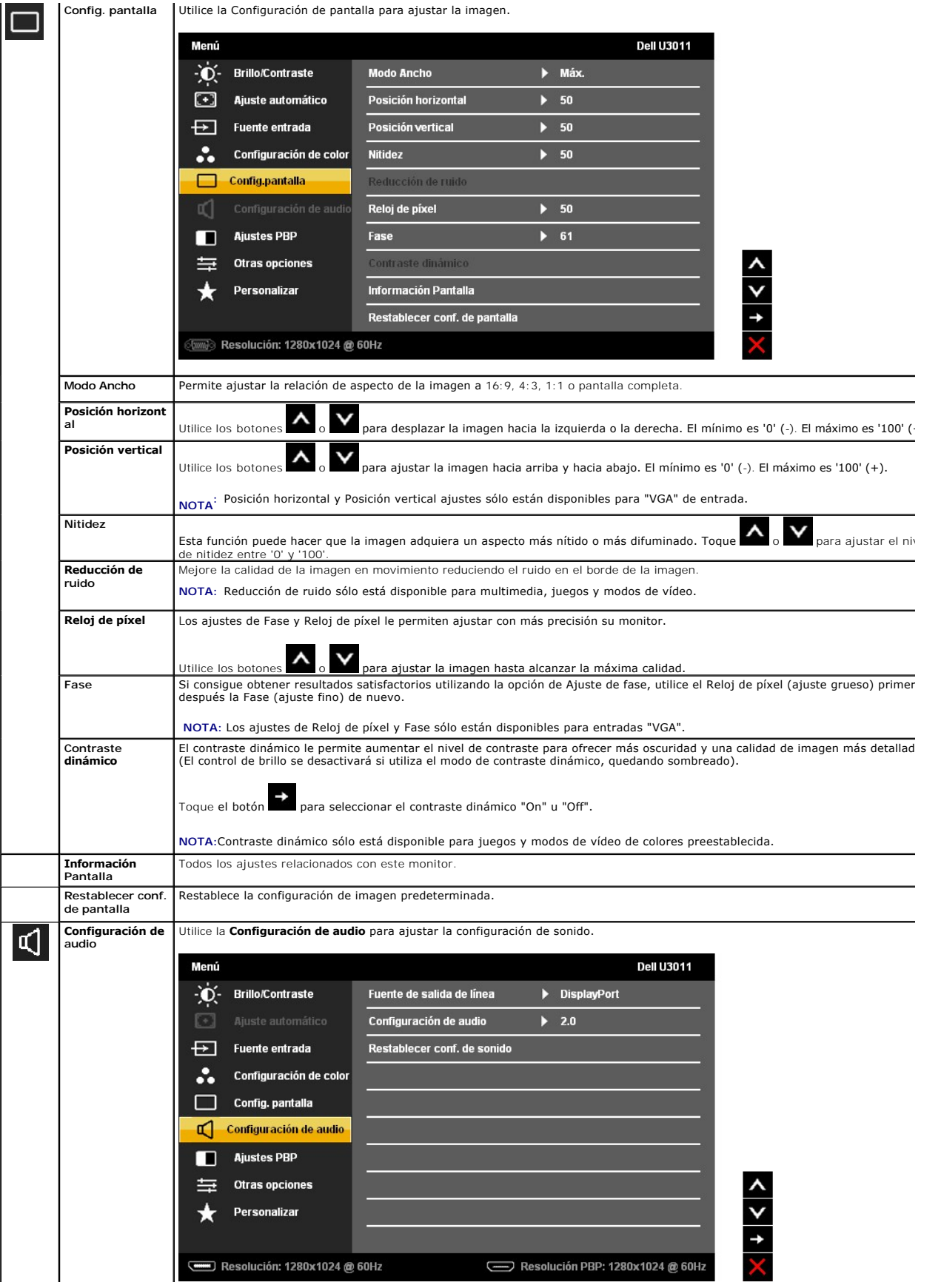

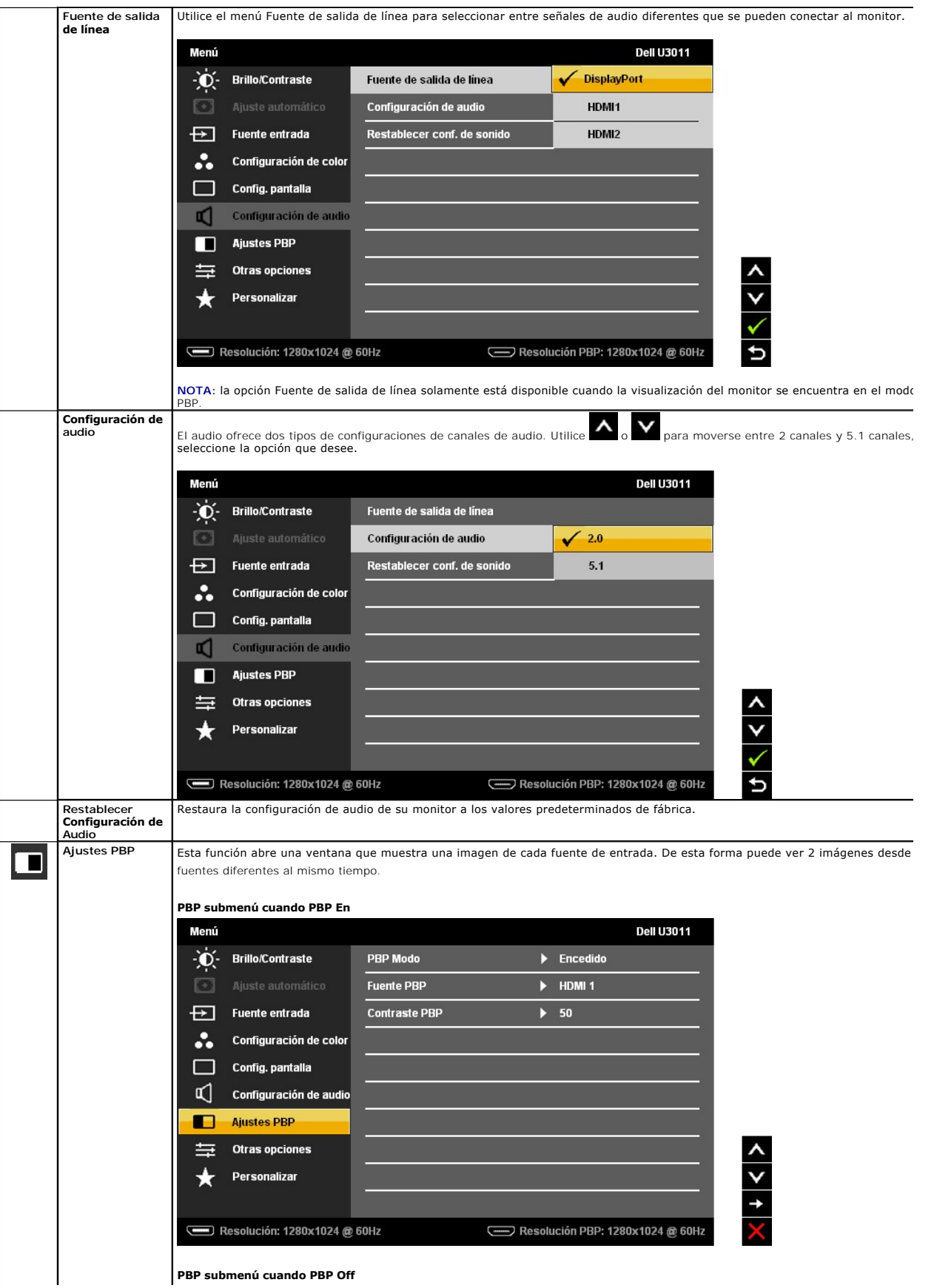

 $\sim 10^{-11}$  $\mathbf{r}$  $\mathbf{r}$ 

### <span id="page-29-0"></span>**Configurar su monitor**

**Monitor de panel plano Dell™ U3011**

### **Instrucciones importantes para configurar la resolución de pantalla a 2048 x 1280 (fuente de entrada VGA) o en 2560 x 1600 (fuentes de entrada DVI / DisplayPort) o en 1920 x 1200 (fuente de entrada HDMI) (Óptimo)**

Para conseguir un rendimiento óptimo de la pantalla utilizando sistemas operativos Microsoft Windows®, configure la resolución de la pantalla a 2048 x 1280 (fuente de entrada VGA)<br>o en 2560 x 1600 (fuentes de entrada DVI / DisplayPort) o en 1920 x 1200 (fuente de entrada HDMI) píxeles siguiendo los pasos siguientes:

En Windows XP:

1. Haga clic derecho en el escritorio y seleccione **Propiedades**.

2. Seleccione la ficha **Configuración**.

3. Deslice la barra de desplazamiento situada a la derecha manteniendo pulsado el botón izquierdo del ratón y ajuste la resolución de la pantalla a 2048 x 1280 (fuente de entrada VGA) o en 2560 x 1600 (fuentes de entrada DVI / DisplayPort) o en 1920 x 1200 (fuente de entrada HDMI).

4. Haga clic en **Aceptar**.

En Windows Vista**®** o Windows**®** 7:

1. Haga clic con el botón derecho del ratón sobre el escritorio y vaya a **Personalización**.

2. Haga clic en **Cambiar Propiedades de Pantalla**.

3. Deslice la barra de desplazamiento situada a la derecha manteniendo pulsado el botón izquierdo del ratón y ajuste la resolución de la pantalla a 2048 x 1280 (fuente de entrada VGA) o en 2560 x 1600 (fuentes de entrada DVI / DisplayPort) o en 1920 x 1200 (fuente de entrada HDMI).

4. Haga clic en **Aceptar**.

En DVI, utilice el cable DVI de enlace dual suministrado con el monitor para obtener una resolución máxima preestablecida de 2560 x 1600.

Si no puede ver la opción 2048 x 1280 (fuente de entrada VGA) o en 2560 x 1600 (fuentes de entrada DVI / DisplayPort) o en 1920 x 1200 (fuente de entrada HDMI), puede que necesite actualizar el controlador de su tarjeta gráfica. Seleccione a continuación el escenario que mejor describa el sistema informático que está utilizando, y siga las instrucciones que se ofrecen:

**1: [Si tiene un equipo de sobremesa Dell™ o un equipo portátil Dell™ con acceso a internet.](file:///C:/data/Monitors/U3011/sp/ug/internet.htm)**

**2: [Si no tiene un equipo de sobremesa o portátil Dell™ , ni tarjeta gráfica.](file:///C:/data/Monitors/U3011/sp/ug/non-dell.htm)**

## <span id="page-30-0"></span>**Monitor de panel plano Dell™ U3011**

[Manual de usuario](file:///C:/data/Monitors/U3011/sp/ug/index.htm) 

[I](file:///C:/data/Monitors/U3011/sp/ug/optimal.htm)nstrucciones importantes para configurar la resolución de pantalla a 2048 x 1280 (fuente de entrada VGA) o en 2560 x 1600 (fuentes de entrada DVI /<br>DisplayPort) o en 1920 x 1200 (fuente de entrada HDMI) (Óptimo)

### **La información en este documento está sujeta a cambios sin previo aviso. © 2010 Dell Inc. Todos los derechos reservados.**

Queda terminantemente prohibida la reproducción en cualquiera de sus formas sin la autorización escrita de Dell Inc.

Marcas comerciales utilizadas en este texto: *Dell* y el logotipo de *Dell* son marcas comerciales de Dell Inc; *Microsoft, Windows* son marcas comerciales o marcas registradas de<br>Microsoft Corporation en Estados Unidos y/

*Es posible que aparezcan otros nombres comerciales en este documento referidos a entidades que reclaman sus marcas o nombres de sus productos. Dell Inc. rechaza cualquier responsabilidad sobre productos y marcas comerciales que no sean de su propiedad.* 

#### **Model U3011t**

**Julio 2010 Rev. A00**

## <span id="page-31-0"></span>**Configuración del monitor**

**Guía de Usuario del Monitor de Pantalla Plana U3011 de Dell™**

- [Conexiones del monitor](#page-31-1)
- [Organización de los cables](#page-32-0)
- [Instalación de la barra de sonido Dell Soundbar \(opcional\)](#page-32-1)
- [Extracción de la base](#page-33-0)
- [Acople de la base](#page-33-1)

### <span id="page-31-1"></span>**Conexiones del monitor**

**ADVERTENCIA:** Antes de empezar con cualquiera de los procedimientos de esta sección, siga las

<u>instrucciones de seguridad</u>.<br>**NOTA: La conexión mediante el cable USB habilita el funcionamiento de los puertos USB y del lector de tarjetas del monitor.** 

Para conectar el monitor a su equipo:

- 1. Apague el equipo y desconecte el cable de corriente.
- 2. Conecte el cable del conector de pantalla blanco (DVI-D digital), azul (VGA analógico) o negro (DisplayPort) al puerto de vídeo correspondiente situado en la parte posterior de su equipo. No utilice los tres cables en el mismo equipo. Utilice todos los cables únicamente si se encuentran conectados a tres equipos diferentes con sistemas de vídeo adecuados.
- 3. Conecte el cable USB.

### **Conexión del cable DVI blanco y el cable USB**

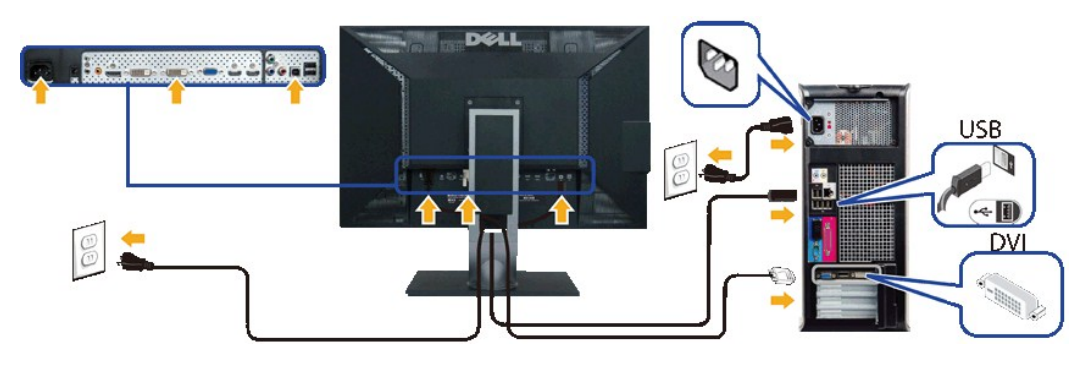

**NOTA:**Su monitor cuenta con dos puertos DVI. Puede elegir la fuente de entrada (DVI-D 1 o DVI-D 2) a través de la opción de selección de fuente de entrada del menú OSD.

## **Conexión del cable VGA azul y el cable USB**

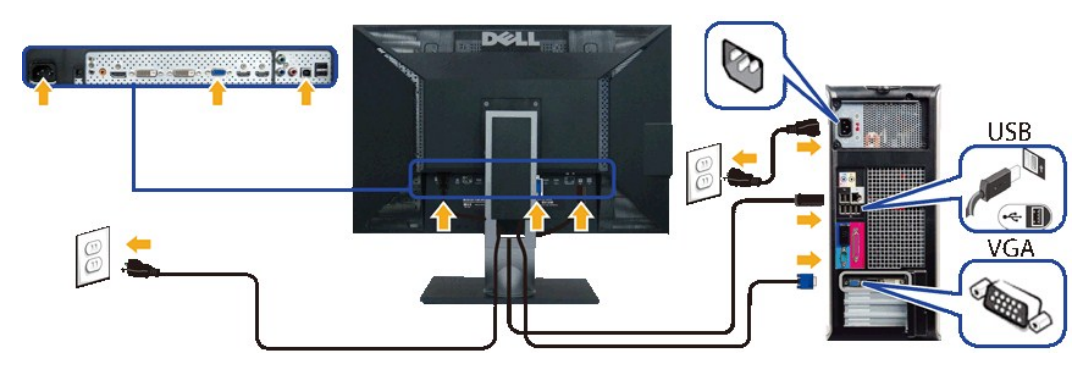

**Conexión del cable DisplayPort negro y el cable USB**

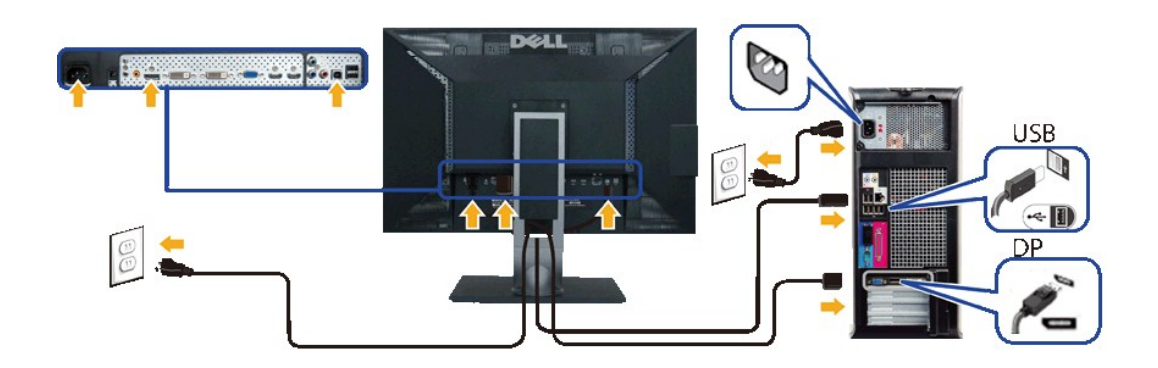

**MOTA:** las imágenes se utilizan únicamente con fines ilustrativos. La apariencia de su equipo podría variar.

Tras haber completado la conexión del cable DVI/VGA/DisplayPort, siga el procedimiento indicado a continuación para completar la configuración del monitor:

- 
- 
- 1 Conecte los cables de alimentación del ordenador y del monitor a un enchufe cercano.<br>1 Encienda el monitor y el ordenador.<br>1 Si aparece una imagen en el monitor, la instalación se habrá completado. Si no es así, consulte
- 

## <span id="page-32-0"></span>**Organización de los cables**

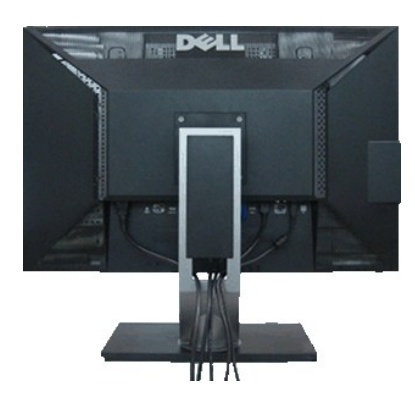

Después de conectar todos los cables necesarios al monitor y al PC, (consulte <u>[Conectar su monitor](#page-31-1)</u> para conectar los cables), utilice la ranura de sujeción de<br>cables para organizarlos correctamente tal y como se muestra a

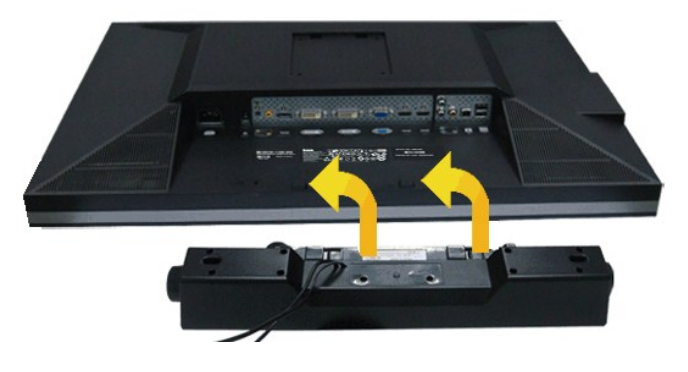

## <span id="page-32-1"></span>**Instalación de la barra de sonido Dell Soundbar (opcional)**

- 1. Observando el monitor desde la parte trasera, conecte la barra Soundbar alineando las dos ranuras con las dos pestañas a lo largo del extremo trasero de
- 2. Deslice la barra Soundbar hacia la izquierda hasta que encaje en su lugar.
- 3. Conecte la barra de sonido al conector DC de salida de alimentación de audio (consulte la vista siguiente para más [inferior](file:///C:/data/Monitors/U3011/sp/ug/about.htm#Bottom%20View)).

4. Inserte le conector estéreo mini de color verde lima entre la parte trasera de la barra de sonido y el conector de salida de sonido del equipo.

**A PRECAUCIÓN:** No utilizar con ningún otro dispositivo que no sea la barra de sonido Dell Soundbar.

**A NOTA:** El conector de alimentación +12V DC es opcional para la barra de sonido Dell Soundbar.

## <span id="page-33-0"></span>**Extracción de la base**

**AOTA:** Para evitar que se arañe la pantalla LCD al extraerla del soporte, asegúrese de colocar el monitor sobre una superficie limpia.

**IOTA:** Para configurar con cualquier soporte, por favor consulte la respectiva guía de soporte de instalación para obtener instrucciones de instalación.

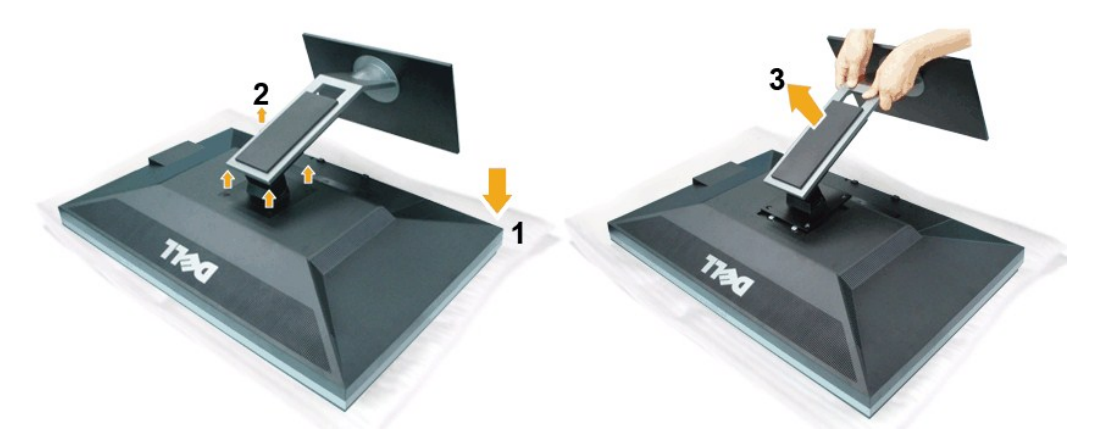

Para extraer la base:

- 
- 1. Coloque el monitor sobre una superficie plana. 2. Extraiga los cuatro tornillos del soporte. 3. Levante la base y aléjela del monitor.
- 

## <span id="page-33-1"></span>**Acople de la base**

**IOTA:** Para configurar con cualquier soporte, por favor consulte la respectiva guía de soporte de instalación para obtener instrucciones de instalación.

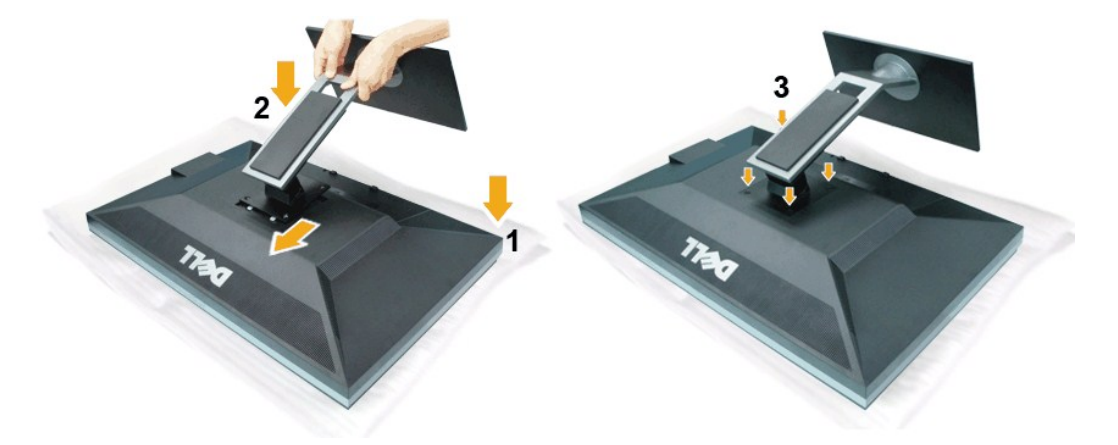

Para conectar el soporte del monitor:

1. Coloque el monitor sobre una superficie plana.

2. Encaje las dos pestañas que se encuentran en la parte superior del soporte en la ranura situada en la parte posterior del monitor.

3. Baje el soporte a la parte inferior del monitor y apriete los tornillos tal y como se indica.

### <span id="page-34-0"></span>**Solución de problemas**

**Guía de Usuario del Monitor de Pantalla Plana U3011 de Dell™**

- [Test automático](#page-34-1)
- [Diagnóstico integrado](#page-34-2)
- **[Problemas usuales](#page-35-0)**
- [Problemas específicos del producto](#page-36-0)
- [Problemas específicos del Bus Serie Universal](#page-36-1)
- **[Problemas con la barra Dell Soundbar](#page-37-0)**

**ADVERTENCIA:** Antes de empezar con cualquiera de los procedimientos de esta sección, siga las [instrucciones de seguridad](file:///C:/data/Monitors/U3011/sp/ug/appendx.htm#Safety%20Information).

### <span id="page-34-1"></span>**Test automático**

El monitor le proporciona una función de comprobación automática que verifica que el monitor funciona adecuadamente. Si el monitor y el PC están conectados<br>correctamente pero la pantalla del monitor permanece oscura, ejecu

- 
- 1. Apague el PC y el monitor.<br>2. Desconecte el cable del vídeo de la parte trasera del Pc. Para asegurarse de que la comprobación automática funciona correctamente, extraiga los<br>cables digitales (conector blanco) y aná
- 3. Encienda el monitor.

Aparecerá el cuadro de diálogo flotante en la pantalla (contra un fondo negro) si el monitor no detecta una señal de vídeo y está funcionando<br>correctamente. Cuando se encuentre en el modo de comprobación automática, la luz seleccionada, uno de los diálogos que se muestra a continuación será examinado en la pantalla.

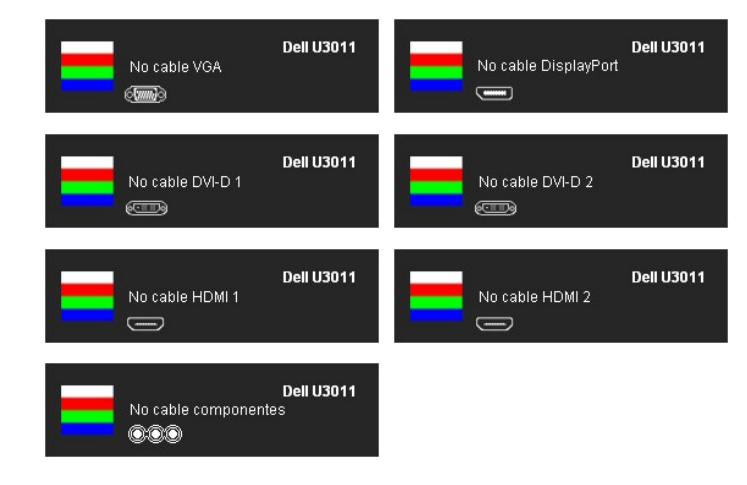

- 4. Este cuadro también aparece durante el funcionamiento normal del sistema si el cable del vídeo se desconecta o resulta dañado.<br>5. Apague el monitor y vuelva a conectar el cable del vídeo: encienda el PC y el monitor.
- 5. Apague el monitor y vuelva a conectar el cable del vídeo; encienda el PC y el monitor.

Si la pantalla de su monitor permanece vacía después de llevar a cabo el procedimiento anterior, compruebe el controlador de vídeo y el equipo, ya que el monitor funciona correctamente.

### <span id="page-34-2"></span>**Diagnóstico integrado**

Su monitor dispone de una herramienta de diagnóstico integrado que le ayudará a determinar si el problema que experimenta es un problema de su monitor, o del sistema informático y la tarjeta gráfica.

**NOTA:** Puede ejecutar el diagnóstico integrado sólo si desconecta el cable de vídeo y el monitor se encuentra en el *modo de prueba*.

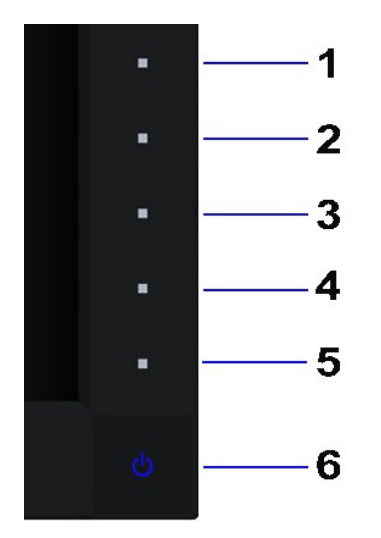

Para realizar el diagnóstico integrado:

- 
- 
- 1. Asegúrese de que la pantalla está limpia (que no existan partículas de polvo en la superficie de la pantalla).<br>2. Desconecte el cable de vídeo de la parte trasera del equipo o el monitor. El monitor pasará entonces al m
- 
- 
- 

La prueba habrá finalizado cuando aparezca la pantalla en blanco. Para salir, pulse de nuevo el botón **Przycisk 4**.

Si no detecta ninguna anormalidad en la pantalla después de utilizar la herramienta de diagnóstico integrada, significa que el monitor funciona correctamente. Compruebe la tarjeta de vídeo y el equipo.

### <span id="page-35-0"></span>**Problemas usuales**

La tabla siguiente contiene información general sobre problemas usuales en este tipo de monitores y posibles soluciones.

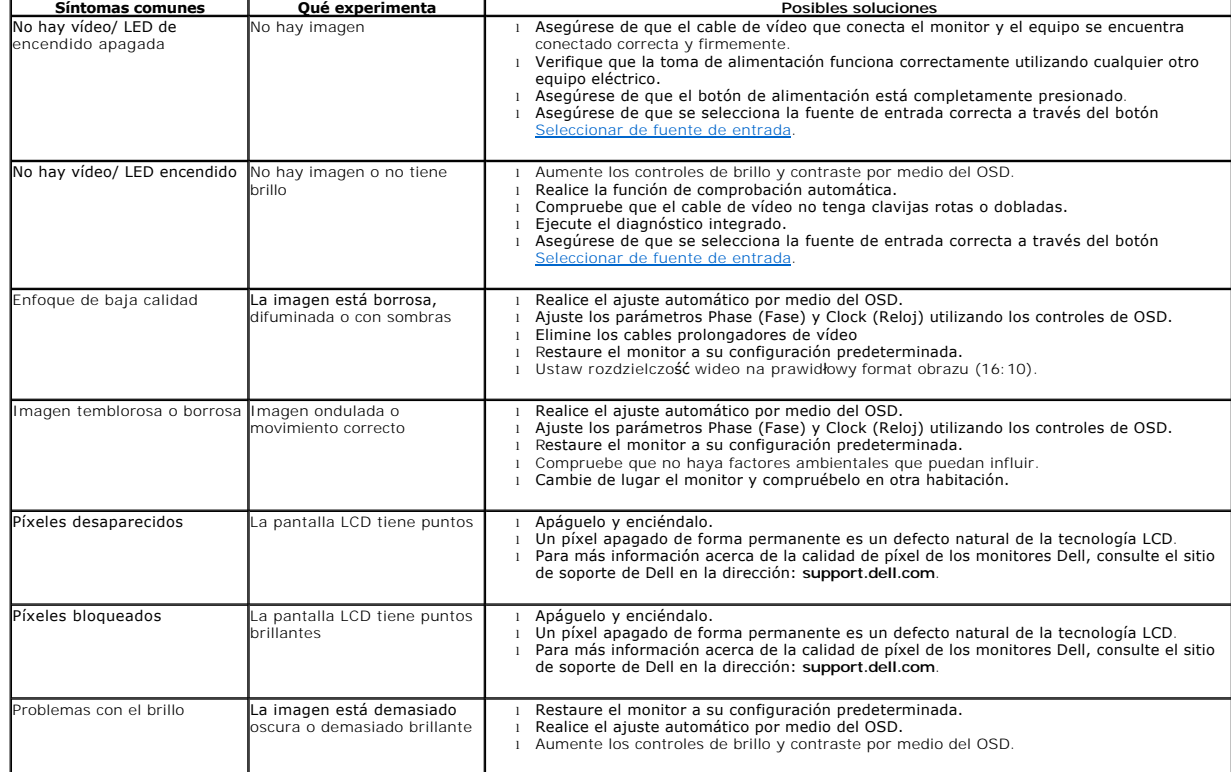

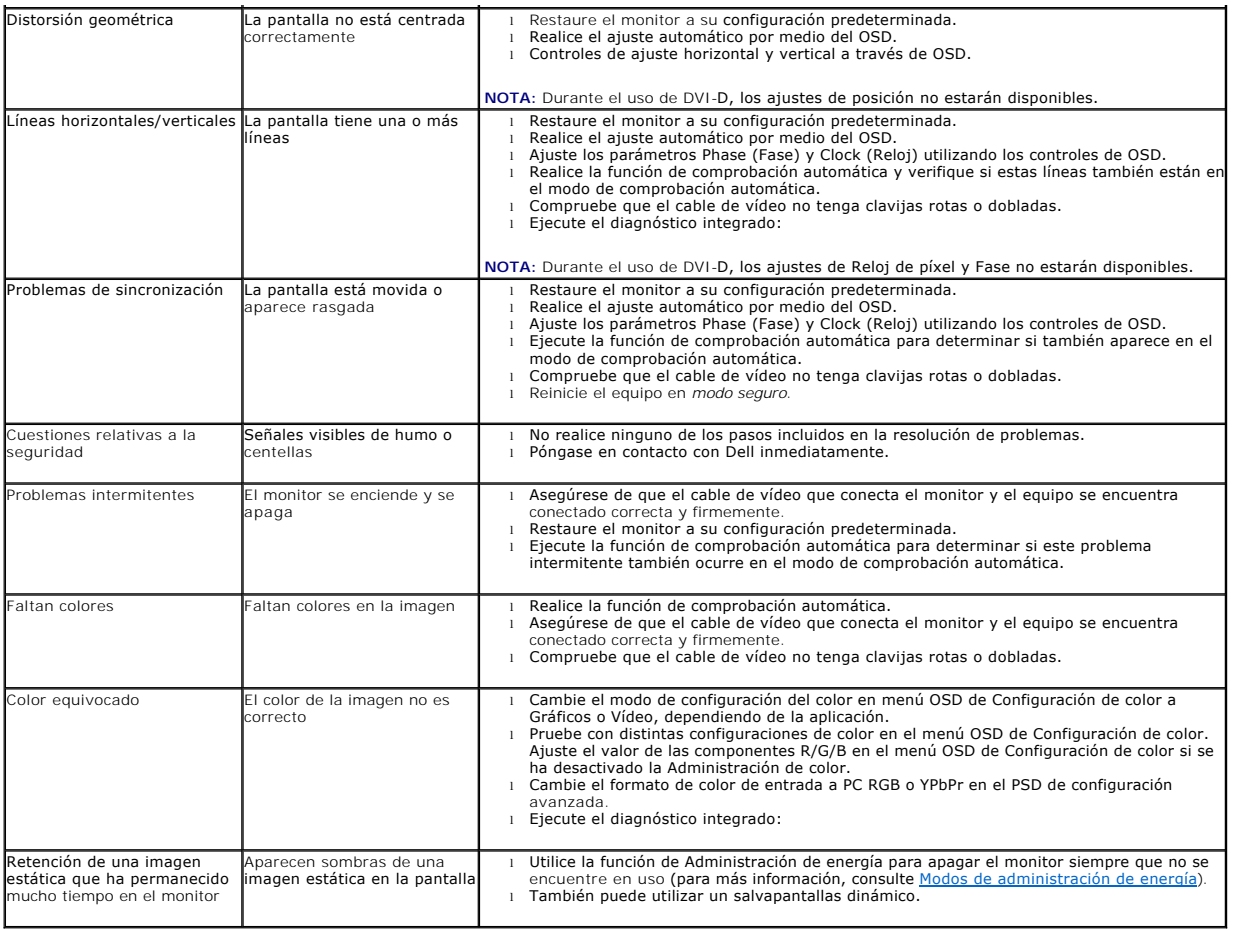

## <span id="page-36-0"></span>**Problemas específicos del producto**

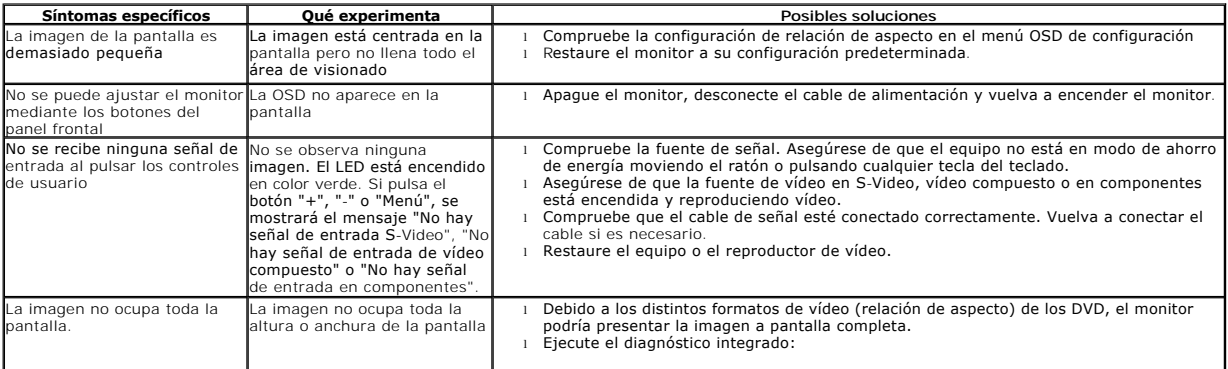

**NOTA:** Si selecciona el modo DVI-D, la función de **Ajuste automático** no estará disponible.

## <span id="page-36-1"></span>**Problemas específicos de Bus Serie Universal (USB)**

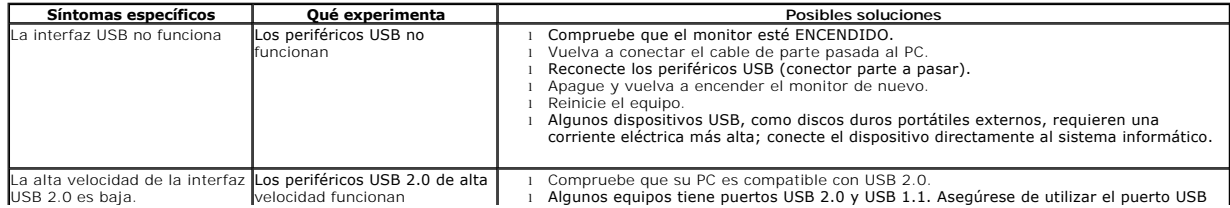

correcto. l Vuelva a conectar el cable de parte pasada al PC. l Reconecte los periféricos USB (conector parte a pasar). l Reinicie el equipo.

## <span id="page-37-0"></span>**Problemas con la barra Dell™ Soundbar**

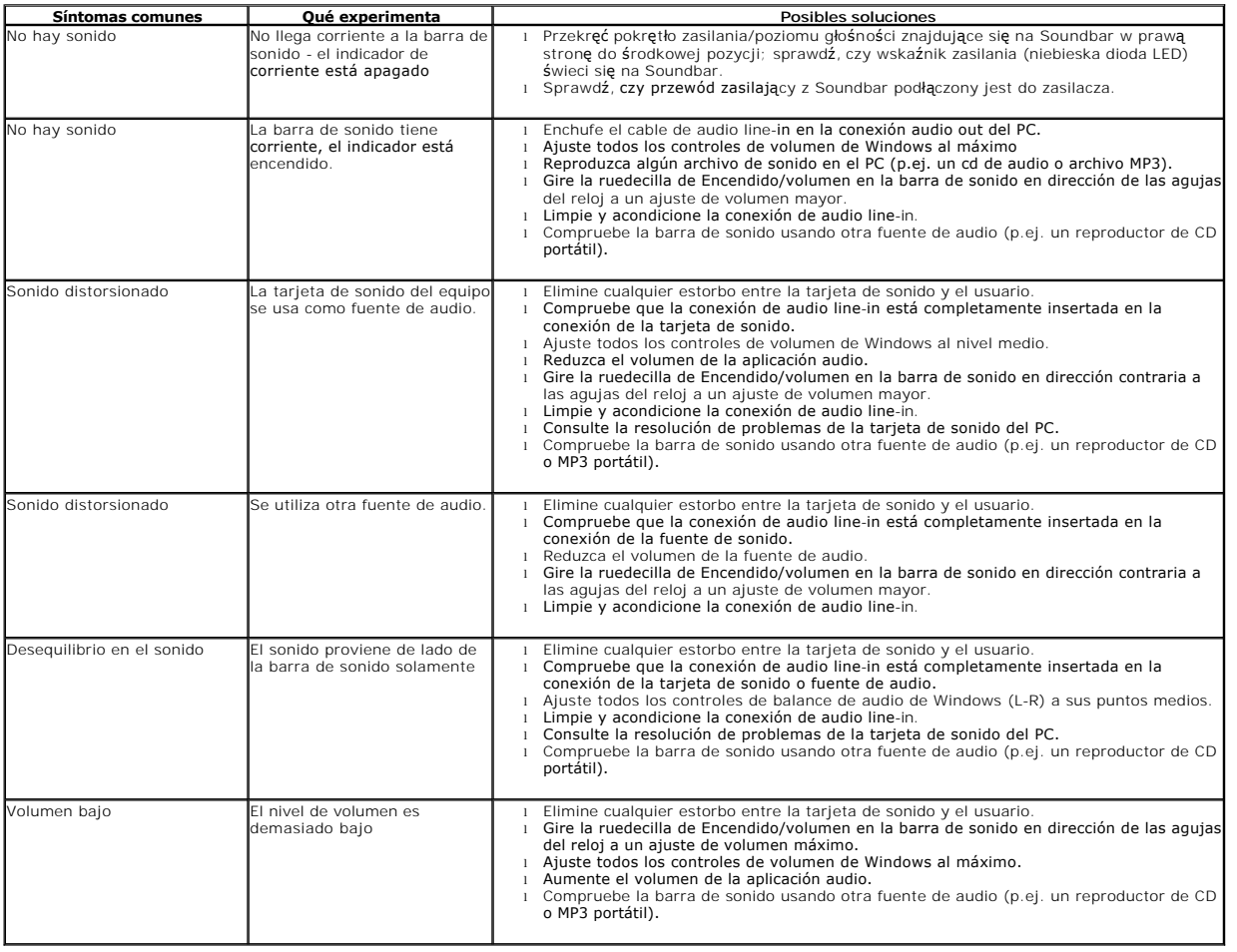